# **RICOH G700**

# **Software-Benutzerhandbuch**

# **VE** Notiz

- • Lesen Sie alle Sicherheitshinweise gründlich, um einen sicheren Betrieb zu gewährleisten.
- Die jeweilige Software-Installation auf Ihrem Computer hängt vom Installationsverfahren der Software CD-ROM ab. Einzelheiten hierzu lesen Sie bitte im "Kamera-Benutzerhandbuch" nach.
- Informationen zu den Betriebssystemen, die die Software CD-ROM unterstützen, finden Sie im "Kamera-Benutzerhandbuch".

# <span id="page-1-0"></span>**Verwenden der Handbücher**

Die zwei mitgelieferten Handbücher gehören zu IhrerG700.

### **1. Erfahren Sie Näheres über die Verwendung der Kamera**

#### **"Kamera-Benutzerhandbuch" (Druckausgabe)**

Dieses Handbuch gibt Ihnen Erklärungen zu Verwendung und Funktionen der Kamera. Es verschafft Ihnen auch Einblick darüber, wie Sie die mitgelieferte Software auf Ihrem Computer installieren können.

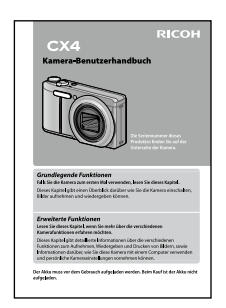

### **2. Übertragen von Bildern auf Ihren Computer**

### **"Software-Benutzerhandbuch" \*Dieses Handbuch (Datei)**

In diesem Benutzerhandbuch finden Sie Erklärungen zum Übertragen der Bilder von der Kamera auf Ihren Computer.

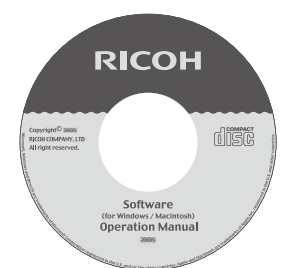

### **3. Anzeigen von Bildern auf dem Computer-Bildschirm**

Mit der mitgelieferten Software "MediaBrowser" (nur für Windows) können Sie Bilder auf Ihrem Computer anzeigen und bearbeiten. Klicken Sie auf die [?]-Schaltfläche im Fenster "MediaBrowser", um Details zur Verwendung von MediaBrowser anzuzeigen. Aktuelle Informationen über MediaBrowser erhalten Sie auf der Website der Firma Pixela Co., Ltd. [\(http://www.pixela.co.jp/oem/](http://www.pixela.co.jp/oem/mediabrowser/e/) [mediabrowser/e/](http://www.pixela.co.jp/oem/mediabrowser/e/)).

# **Verwenden des Software-Benutzerhandbuchs**

### **Anzeigebeispiele:**

Die Bildschirmbeispiele können von den tatsächlich angezeigten Anzeigen abweichen.

### **Begriffserklärung:**

In dieser Anleitung werden Standbilder und Filme als "Bilder" bzw. "Dateien" bezeichnet.

### **Verwendete Symbole:**

In diesem Handbuch werden folgende Symbole verwendet:

# Wichtia

Wichtige Hinweise und Einschränkungen für die Verwendung dieser Kamera.

### **Notiz**

Auf diesen Seiten finden Sie zusätzliche Erläuterungen und nützliche Tipps für den Gebrauch der Kamera.

## **Referenz**

Zeigt die zu einer Funktion gehörige(n) Seite(n). Der Ausdruck " $\mathbb{C}\widehat{\mathbb{F}}$  S.xx" verweist auf Seiten in diesem Handbuch.

## Glossar

Veweist auf Begriffe, die beim Verständnis der Erklärungen helfen.

# **Inhalt**

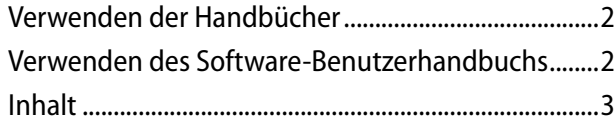

#### **[Kapitel 1 Bilder auf Ihren Computer](#page-3-0)  [übertragen \(Windows\)](#page-3-0)**

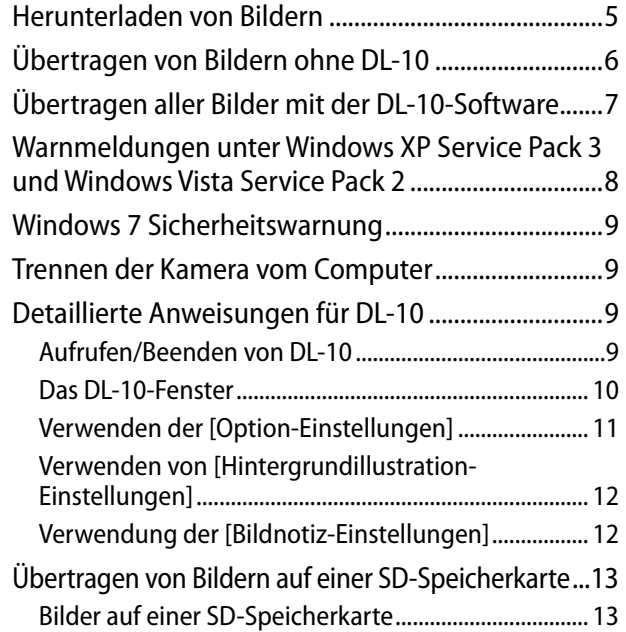

#### **[Kapitel 2 Bilder auf Ihren Computer](#page-13-0)  [übertragen \(Macintosh\)](#page-13-0)**

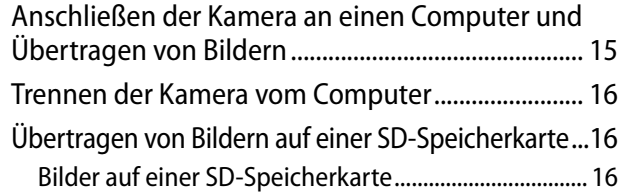

#### **[Kapitel 3 Verwendung von EC1](#page-16-0)**

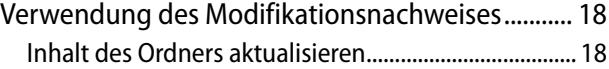

#### **[Kapitel 4 Aufnahme mit Bildnotizen](#page-18-0)**

### **[Abschnitt 1 Über Bildnotizen](#page-19-0)**

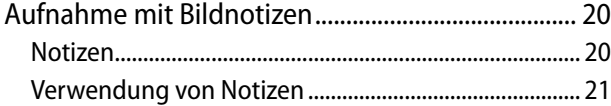

### **[Abschnitt 2 Erstellen und Übertragen einer](#page-22-0)  [Notizliste](#page-22-0)**

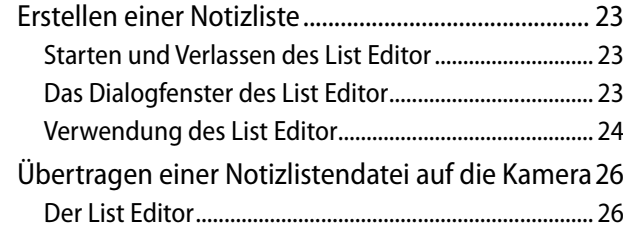

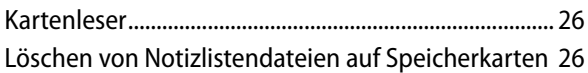

### **[Abschnitt 3 Aufnahme von Fotos mit Notizen](#page-26-0)**

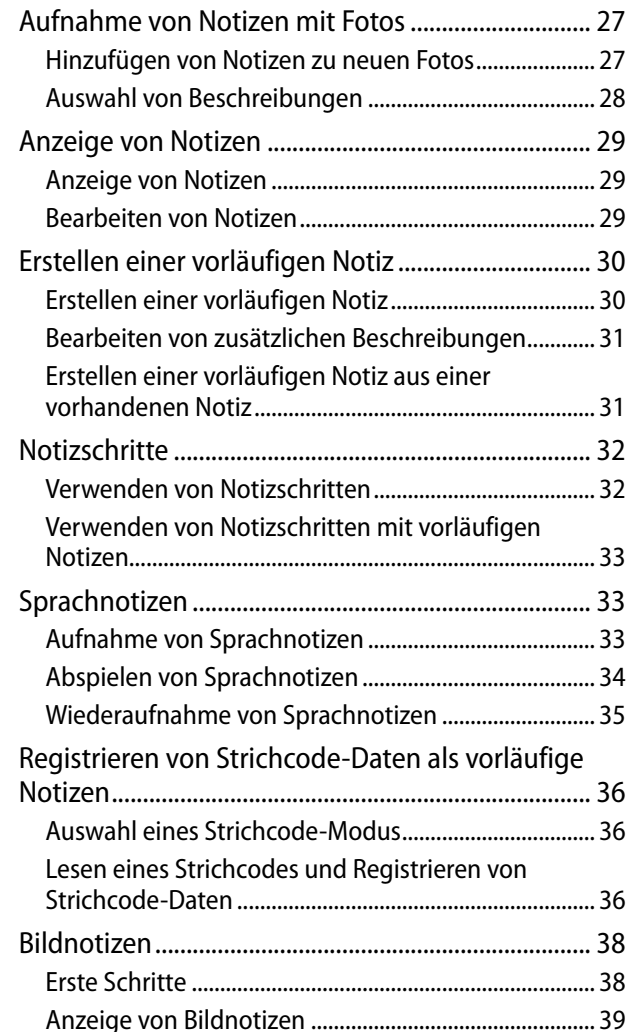

### **[Abschnitt 4 Betrachten/Bearbeiten einer](#page-39-0)  [Bildnotiz auf dem Computer](#page-39-0)**

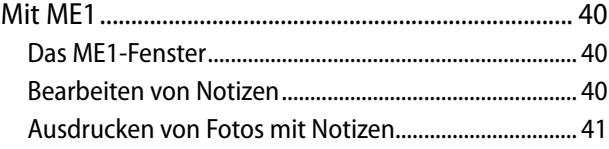

#### **[Abschnitt 5 Verwendung von Notizen zur](#page-41-0)  [Sortierung von Fotos](#page-41-0)**

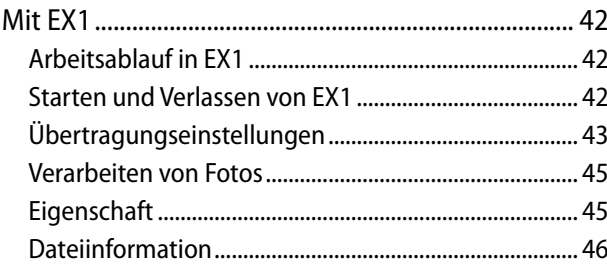

#### **[Anhang](#page-47-0)**

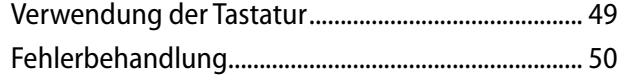

# <span id="page-3-0"></span>**Kapitel 1 Bilder auf Ihren Computer übertragen (Windows)**

In diesem Abschnitt wird erläutert, wie Sie Standbilder und Filme auf Ihren Computer übertragen können (Windows).

# <span id="page-4-1"></span><span id="page-4-0"></span>**Herunterladen von Bildern**

Es gibt zwei Möglichkeiten, um Bilder von Ihrer Kamera auf den Computer zu übertragen.

**1. Herunterladen von Bildern ohne Verwendung einer Software zum Downloaden von Bildern, wie z.B. DL-10.** ( $\sqrt{2}$  S.6).

Die Kamera wird vom Computer als separates Laufwerk erkannt und unter [Arbeitsplatz] angezeigt. Wählen Sie Bilder aus, und kopieren Sie diese.

**2. Verwenden Sie eine Software zum Downloaden von Bildern, wie z.B. DL-10, um alle Bilder auf den Computer herunterzuladen (**[G](#page-6-1)**S.7).**

Um DL-10 verwenden zu können, muss DC Software installiert sein. Informationen zur Installation von DC Software finden Sie im "Kamera-Benutzerhandbuch".

# **Wichtig**

- • Schalten Sie während der Bildübertragung nicht die Kamera aus bzw. trennen Sie nicht das USB-Kabel. In diesem Fall werden die Dateien nicht korrekt übertragen.
- Formatieren Sie die SD-Speicherkarte oder den internen Speicher nicht über den Computer. Formatieren Sie die SD-Speicherkarte oder den internen Speicher in der Kamera.
- Stellen Sie sicher, dass die Verbindung getrennt wurde, bevor Sie das USB-Kabel abziehen.
- Die Kamera kann keine Bilder anzeigen, die mit der "Windows Fotogalerie" (Windows Vista) oder der "Windows Live Fotogalerie" (Windows 7) auf den Computer übertragen und dann von dem Computer auf eine Speicherkarte kopiert wurden, die danach in die Kamera eingelegt wurde.
- An einen Computer kann jeweils nur eine Ricoh-Digitalkamera angeschlossen werden. Schließen Sie niemals mehrere Ricoh-Kameras gleichzeitig an einen Computer an.

• Die Namen der einzelnen DC Software-Komponenten unterscheiden sich von denen der Caplio Software früherer Modelle wie untenstehend aufgelistet:

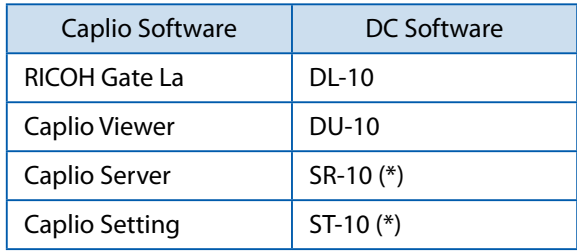

 (\*) Diese Komponente wird nicht von dieser Kamera verwendet.

## **Notiz**

- • Stellen Sie beim Übertragen von Bildern von der Kamera sicher, dass der eingelegte Akku ausreichend aufgeladen ist.
- • Befindet sich eine SD-Speicherkarte in der Kamera, werden die Bilder der Karte übertragen. Befindet sich keine SD-Speicherkarte in der Kamera, werden die Bilder des internen Kameraspeichers übertragen.
- Die auf der CD-ROM mitgelieferte Software kann nur unter Windows verwendet werden.

# <span id="page-5-1"></span><span id="page-5-0"></span>**Übertragen von Bildern ohne DL-10**

- *1.* **Schalten Sie die Kamera aus.**
- *2.* **Schließen Sie das Zubehör-USB-Kabel an einen USB-Anschluss Ihres Computers an.**

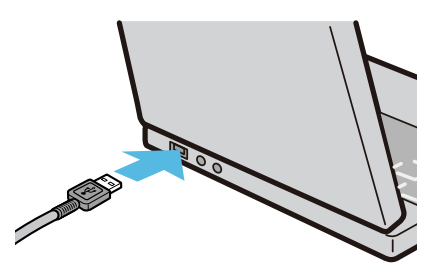

*3.* **Stecken Sie das andere Ende des USB-Kabels in den USB-Anschluss Ihrer Kamera.**

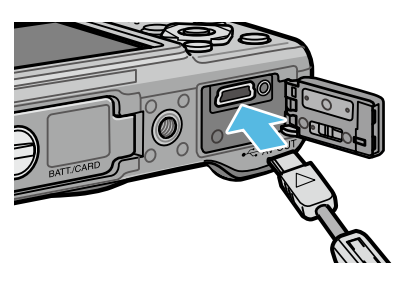

Die Kamera schaltet ein. Ihr Computer liest automatisch eine erforderliche Datei zur Erkennung der Kamera als Laufwerk. Nach dieser Vorbereitung wird die Kamera unter [Arbeitsplatz] als Laufwerk angezeigt.

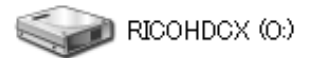

Beispiel für die Windows XP-Bildschirmanzeige

## *4.* **Kopieren Sie eine Datei vom angezeigten Laufwerk aus zum gewünschten Ziel.**

Die Abbildung rechts zeigt die Ordnerstruktur des Laufwerks.

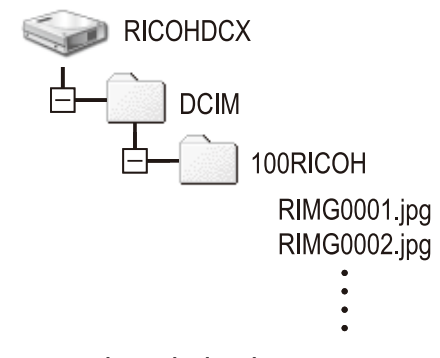

Bei Anzeige des Inhalts des internen Speichers ist die Laufwerkbezeichnung [RICOHDCI].

### **Notiz**

- Wenn eine gleichnamige Datei bereits im Zielordner vorhanden ist, wird diese überschrieben.
- Wenn die DC Software installiert ist, deaktivieren Sie das Kästchen neben der Option [Automatisches Speichern bei USB-Verbindung] im Fenster [Option-Einstellungen...] in DL-10.

# <span id="page-6-1"></span><span id="page-6-0"></span>**Übertragen aller Bilder mit der DL-10-Software**

DL-10 erstellt automatisch einen Ordner [Digital Camera] in Ihrem Order [Eigene Dateien]. Übertragene Bilder werden in Ordnern innerhalb des [Digital Camera]-Ordners nach Aufnahmedatum gespeichert. (Haben Sie bisher die Caplio Software verwendet, werden die Dateien weiterhin im [Caplio]-Ordner gespeichert.)

Stellen Sie vor dem Aufnehmen das korrekte Datum und die Uhrzeit ein.

- *1.* **Schalten Sie die Kamera aus.**
- *2.* **Stecken Sie das USB-Kabel in den USB-Anschluss Ihres Computers.**

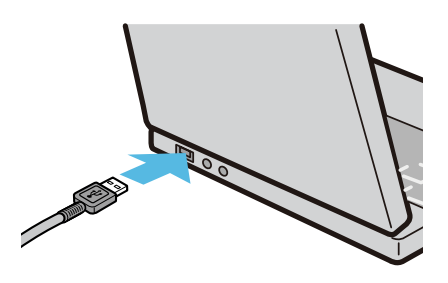

*3.* **Stecken Sie das USB-Kabel in den USB-Anschluss Ihrer Kamera.**

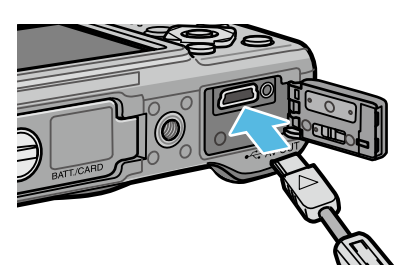

Die Kamera schaltet sich ein, DL-10 startet, und das Fenster DL-10 erscheint.

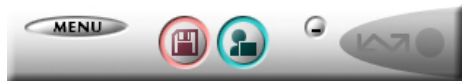

Die Übertragung der Aufnahmen startet automatisch.

Sollte die Bildübertragung nicht beginnen, versuchen Sie eine der folgenden Möglichkeiten:

- • Klicken Sie auf die Schaltfläche [Speichern] im DL-10 Fenster.
- Starten Sie Ihren Computer neu und führen Sie die Schritte 1 bis 3 erneut durch.
- • Überprüfen Sie, dass das Kontrollkästchen [Automatisches Speichern bei USB-Verbindung] im Dialogfeld [Option-Einstellungen] des DL-10 aktiviert ist.

# **Wichtig**

- • Wenn das Kontrollkästchen [Das gleiche Bild wird nicht gespeichert] in den [Option-Einstellungen] von DL-10 aktiviert ist (CFS.11), beträgt die Gesamtzahl der zu einem Zeitpunkt übertragbaren Dateien 999. Um 1000 und mehr Dateien zu übertragen, übertragen Sie zuerst 999 Dateien, und klicken Sie dann auf [OK], wenn das Dialogfeld mit der Anzahl der verbleibenden Dateien angezeigt wird. Klicken Sie danach im DL-10-Fenster auf die Schaltfläche [Speichern], oder schließen Sie das USB-Kabel erneut an, um die übrigen Dateien zu übertragen.
- Schalten Sie die Kamera nicht aus und trennen Sie auch nicht das USB-Kabel ab, solange mit DL-10 Bilder übertragen werden (während eine Meldung zum Datenempfang angezeigt wird).

# **Notiz**

- Die Bilder auf dem Computer werden mit aufeinanderfolgenden Dateinummern benannt; die Dateinamen, die von der Kamera zugewiesen wurden, werden nicht verwendet.
- • Selbst wenn der Speicherordner gewechselt wird, bleiben die Dateinummern fortlaufend. Die Nummern können nicht zurückgesetzt werden.
- Wenn Sie Bilder mit Hilfe von DL-10 an einen Computer übertragen, so werden den Dateien Namen wie [RIMG\*\*\*\*.jpg] (\*\*\*\* steht für die Bildnummer) zugewiesen, selbst wenn [Dateinummer der Karte] auf [Ein] eingestellt ist.

# **Referenz**

- Details zu DL-10 finden Sie auf [S.9](#page-8-1).
- • Näheres zu den Einstellmöglichkeiten der DL-10 in [Option-Einstellungen] finden Sie auf [S.11.](#page-10-1)
- • Anleitungen zum Trennen der Kamera vom Computer finden Sie auf [S.9](#page-8-2).

# <span id="page-7-0"></span>**Warnmeldungen unter Windows XP Service Pack 3 und Windows Vista Service Pack 2**

Wenn Sie die Software für Ihre Ricoh-Digitalkamera auf einem Computer unter Windows Vista Service Pack 2 oder einem Computer mit Windows XP Service Pack 3 benutzen, wird u. U. eine ähnliche Warnmeldung wie die unten abgebildete bei der Softwareaktivierung oder der USB-Verbindung angezeigt.

Ändern Sie die Computereinstellungen wie in den nachfolgenden Anweisungen erklärt.

Eine Bildschirmabbildung der Warnmeldung unter Windows XP wird nachfolgend gezeigt.

#### **Sollte die Warnmeldung angezeigt werden, führen Sie die folgenden Schritte aus:**

Nach dem Überprüfen des Programmnamens und des Herausgebers klicken Sie auf [Nicht mehr blocken].

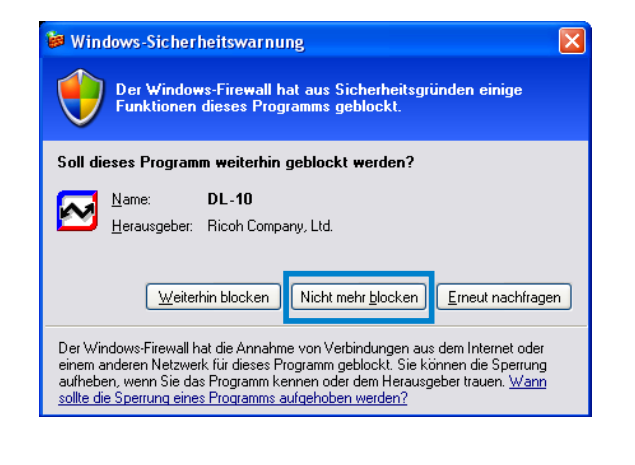

# **Wichtig**

Ist Ihnen das Programm unbekannt, sollten Sie auf [Weiterhin blocken] klicken, um die Verbindung zum Internet zu unterdrücken, da es sich vielleicht um einen Virus handeln könnte.

#### **Falls Sie auf die Schaltfläche [Erneut nachfragen] geklickt haben:**

Wenn Sie das Programm starten, erscheint das Dialogfenster [Windows-Sicherheitswarnung]. Sie können dann in diesem Fenster [Nicht mehr blocken] wählen.

### **Falls Sie auf die Schaltfläche [Weiterhin blocken] geklickt haben:**

Befolgen Sie die weiter unten angegebenen Schritte, um die Einstellwerte für die Windows-Firewall zu überprüfen.

*1.* **Öffnen Sie die [Windows-Firewall] Systemsteuerung.**

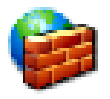

Windows-Firewall

Öffnen Sie das [Start]-Menü und wählen Sie [Systemsteuerung], doppelklicken Sie dann auf [Windows-Firewall] (wenn [Windows-Firewall] nicht aufgelistet ist, klicken Sie auf [Zur klassischen Ansicht wechseln] oben links im Fenster).

### *2.* **Erlauben Sie Ricoh Anwendungen Zugriff auf das Internet.**

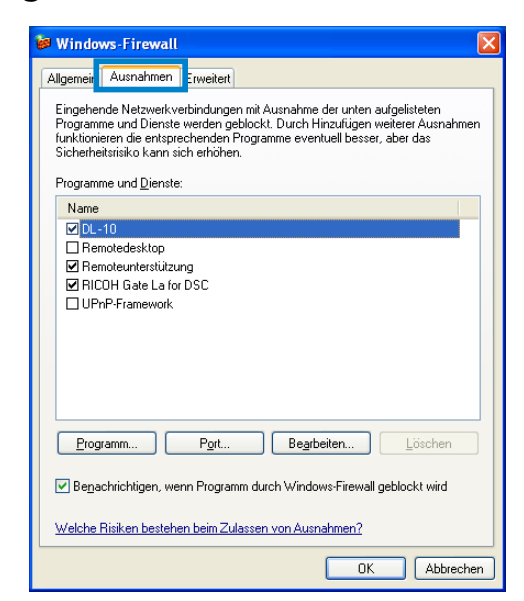

Klicken Sie im [Windows-Firewall]-Dialog auf die Registerkarte [Ausnahmen] und überprüfen Sie, ob DL-10 unter [Programme und Dienste] aufgelistet ist. Wenn ja, markieren Sie das Kontrollkästchen neben DL-10 und klicken Sie auf [OK]. Wenn es nicht aufgelistet ist, klicken Sie [Programm...], um DL-10 in die Liste der Ausnahmen einzufügen.

# <span id="page-8-0"></span>**Windows 7 Sicherheitswarnung**

Auf Computern mit Windows 7 sehen Sie eventuell die folgende Warnung, wenn Sie die Software von Ricoh für Digitalkameras manuell oder durch das Anschließen einer Kamera starten.

#### **Sollte die Warnmeldung angezeigt werden, führen Sie die folgenden Schritte aus:**

Klicken Sie nach Überprüfen des Programmnamens und Herausgebers auf [Zugriff zulassen].

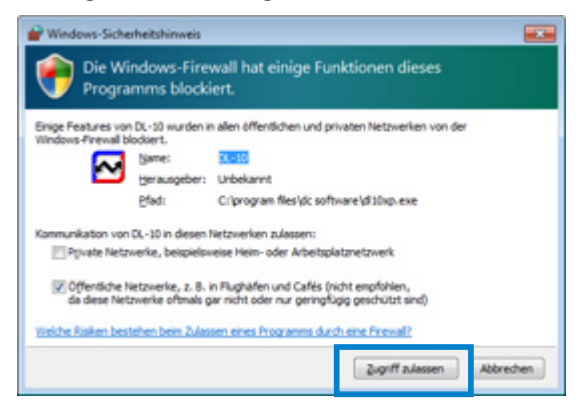

# <span id="page-8-2"></span>**Trennen der Kamera vom Computer**

Bevor Sie die Kamera vom Computer trennen, klicken Sie auf das Symbol [Hardware sicher entfernen] oder [Hardware entfernen oder auswerfen] in der Taskleiste (die unten dargestellte Abbildung zeigt das Symbol für Windows XP) und wählen Sie [USB-Massenspeichergerät - entfernen] oder [USB-Massenspeicher - anhalten] aus dem angezeigten Menü. Sie können dann das USB-Kabel entfernen.

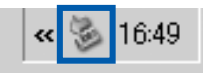

Falls das Symbol zum Entfernen der Hardware in Windows 7 nicht angezeigt wird, klicken Sie auf die Taste der Taskleiste.

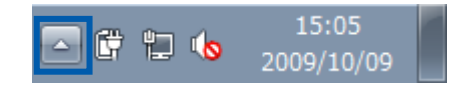

# **Notiz**

- • Falls das USB-Kabel entfernt wird ohne die Verbindung vorher zu trennen, erscheint möglicherweise die Anzeige für das unsicheres Entfernen eines Geräts.
- • Ziehen Sie das USB-Kabel während der Bildübertragung nicht ab. Überprüfen Sie, ob die Bildübertragung abgeschlossen wurde, und stellen Sie sicher, dass die Verbindung getrennt wurde, bevor Sie das USB-Kabel abziehen.

# <span id="page-8-1"></span>**Detaillierte Anweisungen für DL-10**

### **Aufrufen/Beenden von DL-10**

#### **Starten**

DL-10 wird automatisch mit der DC Software installiert.

Wenn Sie die Kamera an Ihren Computer anschließen, wird die Software automatisch gestartet und beginnt mit dem Übertragen der Bilder aus der Kamera.

#### <span id="page-8-3"></span>**Beenden**

Um DL-10 zu beenden, wählen Sie einen der folgenden Schritte.

- Klicken Sie im DL-10-Fenster auf die [MENU]-Schaltfläche und wählen Sie den Menüpunkt [Beenden] (siehe "Das [DL-10-Fenster"](#page-9-1)).
- Klicken Sie mit der rechten Maustaste auf das DL-10-Symbol in der Taskleiste und wählen Sie [Beenden] aus dem angezeigten Menü.

#### **Erneut starten**

Um DL-10 nach dem Beenden erneut zu starten, gehen Sie wie folgt vor.

• Wählen Sie im [Start]-Menü [Alle Programme] oder [Programme], dann [DC Software], dann [DL-10].

# **Wichtig**

DL-10 ist nicht netzwerkkompatibel. Verwenden Sie die Software nur als eigenständige Anwendung.

### <span id="page-9-1"></span><span id="page-9-0"></span>**Das DL-10-Fenster**

Sobald DL-10 startet, erscheint das folgende DL-10-Fenster auf Ihrem Computerbildschirm.

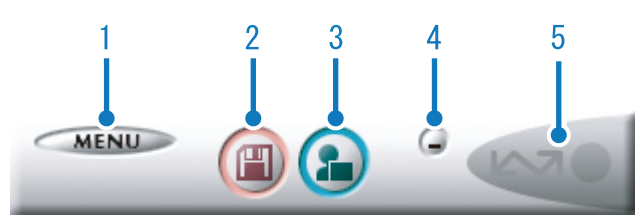

#### **1 Schaltfläche [MENU]**

Klicken Sie hier, und folgendes Menü erscheint.

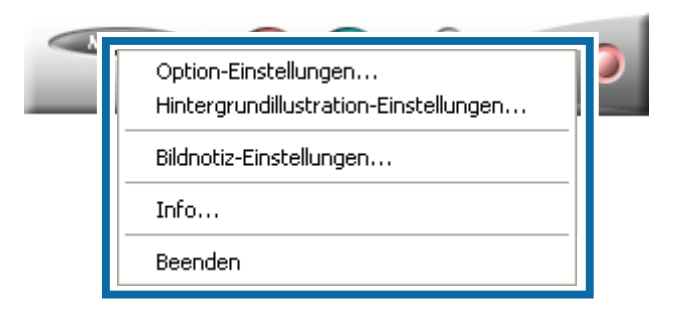

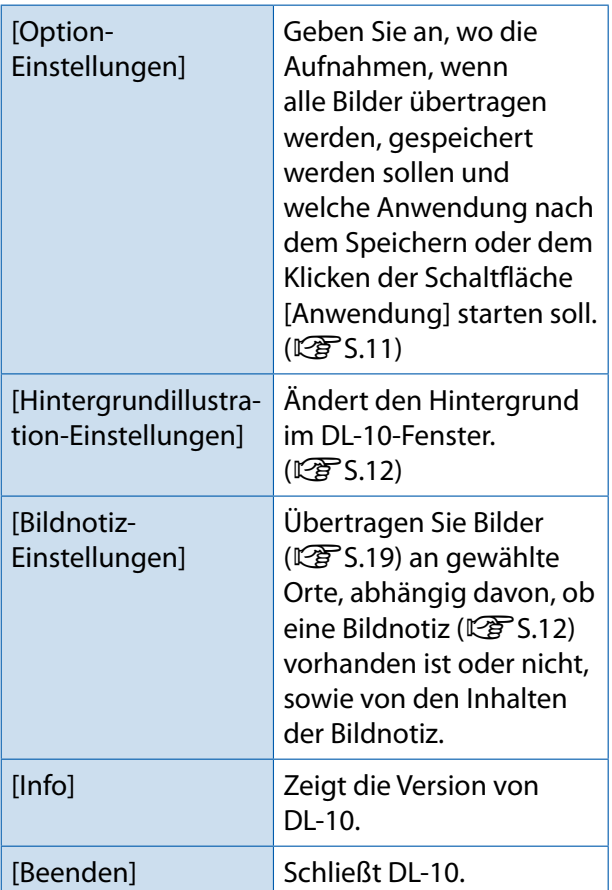

### **2 Schaltfläche [Speichern]**

Wenn Sie hier klicken, werden die Aufnahmen von Ihrer Kamera übertragen.

# **Wichtig**

Solange die Meldung [Verbinde... [ADJ.]-Taste für Sofortdruck betätigen] in der Bildanzeige angezeigt wird, drücken Sie nicht auf die Schaltfläche [Speichern].

#### **3 Schaltfläche [Anwendung]**

Die in [Option-Einstellungen] gewählte Anwendung wird gestartet.

#### **4 Schaltfläche [Minimieren]**

Minimiert das Fenster und zeigt sein Symbol auf der Windows-Taskleiste an. Wenn Sie das Symbol anklicken, erscheint das Fenster.

#### **5 Statusanzeige**

Die "Statusanzeige" leuchtet auf, wenn die Kamera über ein USB-Kabel angeschlossen ist. Wenn Sie in diesem Zustand den Mauszeiger auf die "Statusanzeige" halten, erscheint [Kamera wird angeschlossen]. Wenn Ihre Kamera nicht angeschlossen ist, bleibt die Anzeige grau und [Kamera wird angeschlossen] wird nicht angezeigt.

# <span id="page-10-1"></span><span id="page-10-0"></span>**Verwenden der [Option-Einstellungen]**

Wenn Sie im DL-10-Fenster nach Klicken der Schaltfläche [MENU] den Menüpunkt [Option-Einstellungen] auswählen, wird das Dialogfeld [Option-Einstellungen] geöffnet.

# Wichtig

Beachten Sie, dass die Deinstallation der Software für ältere Ricoh Kameras möglicherweise die Benutzereinstellungen für DL-10 oder RICOH Gate La zurücksetzt.

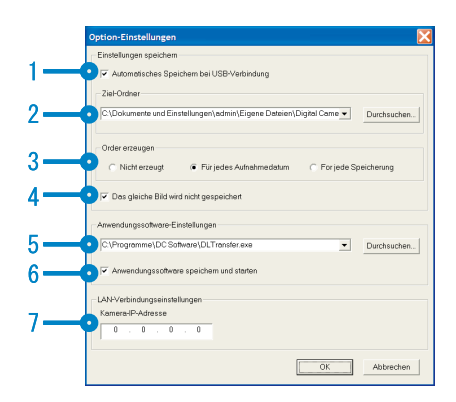

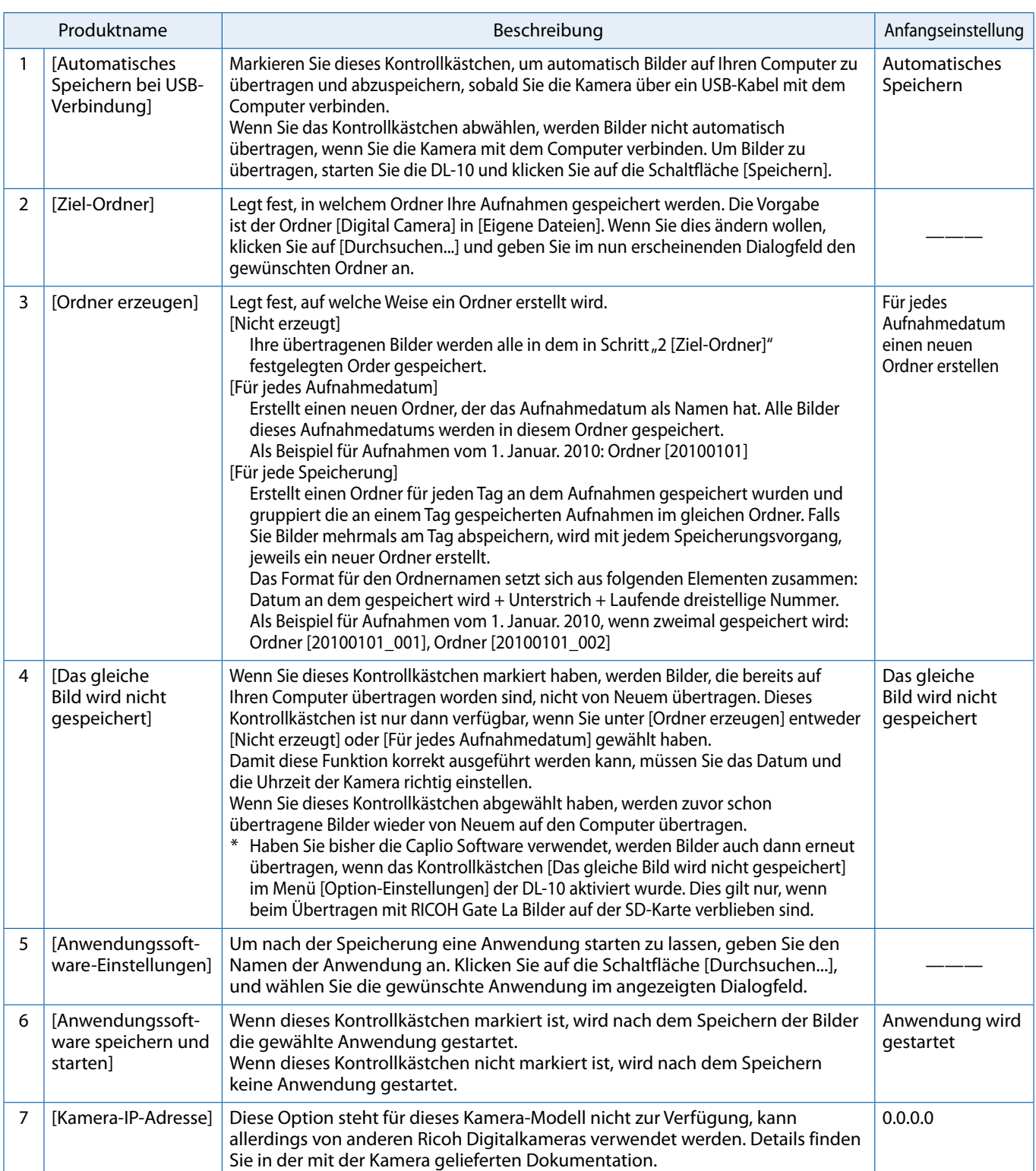

### <span id="page-11-1"></span><span id="page-11-0"></span>**Verwenden von [Hintergrundillustration-Einstellungen]**

Sie können einen von drei Hintergründen für das DL-10-Fenster wählen.

Wenn Sie [Hintergrundillustration-Einstellungen...] aus der im DL-10-Fenster erscheinenden Schaltfläche [MENU] wählen, wird das Dialogfeld [Hintergrundillustration-Einstellungen] angezeigt.

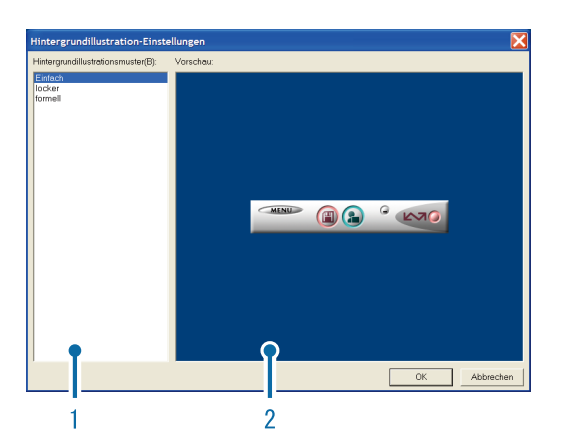

### **1 [Hintergrundillustrationsmuster]**

Wählen Sie aus drei verfügbaren Mustern das gewünschte aus.

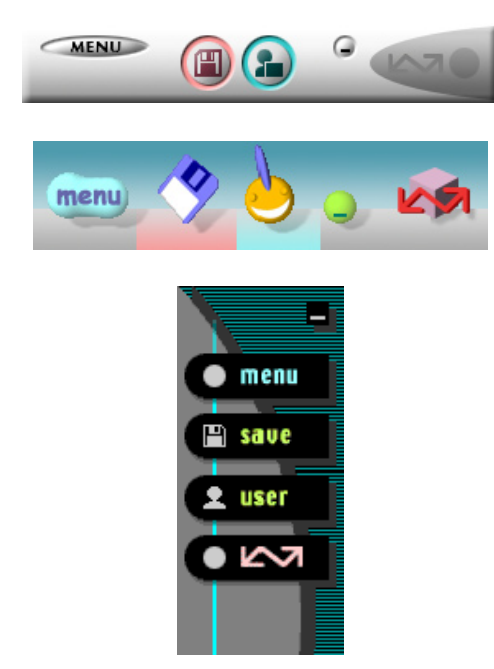

### **2 [Vorschau]**

Das in [Hintergrundillustrationsmuster] gewählte Muster wird als Vorschau angezeigt.

### <span id="page-11-2"></span>**Verwendung der [Bildnotiz-Einstellungen]**

Übertragen Sie Bilder an gewählte Orte, abhängig davon, ob eine Bildnotiz vorhanden ist oder nicht, sowie von den Inhalten der Bildnotiz. Klicken Sie auf die Schaltfläche [MENU] und wählen Sie [Bildnotiz-Einstellungen], um das Dialogfeld [Bildnotiz-Einstellungen] anzuzeigen.

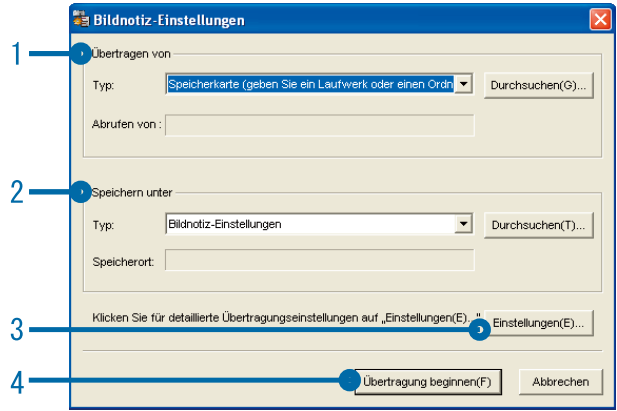

### **1 [Übertragen von]**

Wählen Sie als Quelle [Speicherkarte (geben Sie ein Laufwerk oder einen Ordner an)] und [Digital Camera] im Menü [Typ]. Wenn Sie [Speicherkarte (geben Sie ein Laufwerk oder einen Ordner an)] auswählen, klicken Sie auf [Durchsuchen...] und navigieren Sie zum gewünschten Quellverzeichnis.

### **2 [Speichern unter]**

Klicken Sie auf [Durchsuchen...] und wählen Sie den Speicherort für die übertragenen Dateien aus. Die Zielart ist festgelegt und kann nicht verändert werden.

### **3 [Einstellungen...]**

Ein Klick auf diese Schaltfläche zeigt den Dialog [Informationen einstellen] an, in dem Sie jede der Übertragungseinstellungen, die unten aufgeführt ist, durch Doppelklicken oder durch Klicken und anschließende Auswahl von [Ändern...] verändern können.

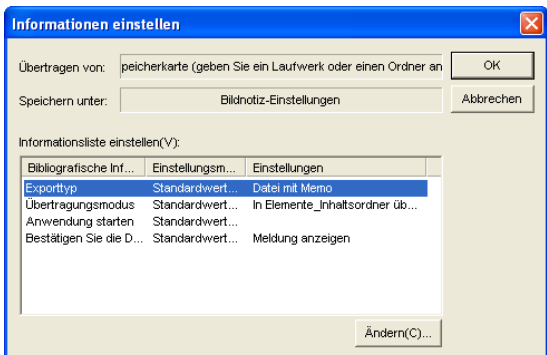

<span id="page-12-0"></span>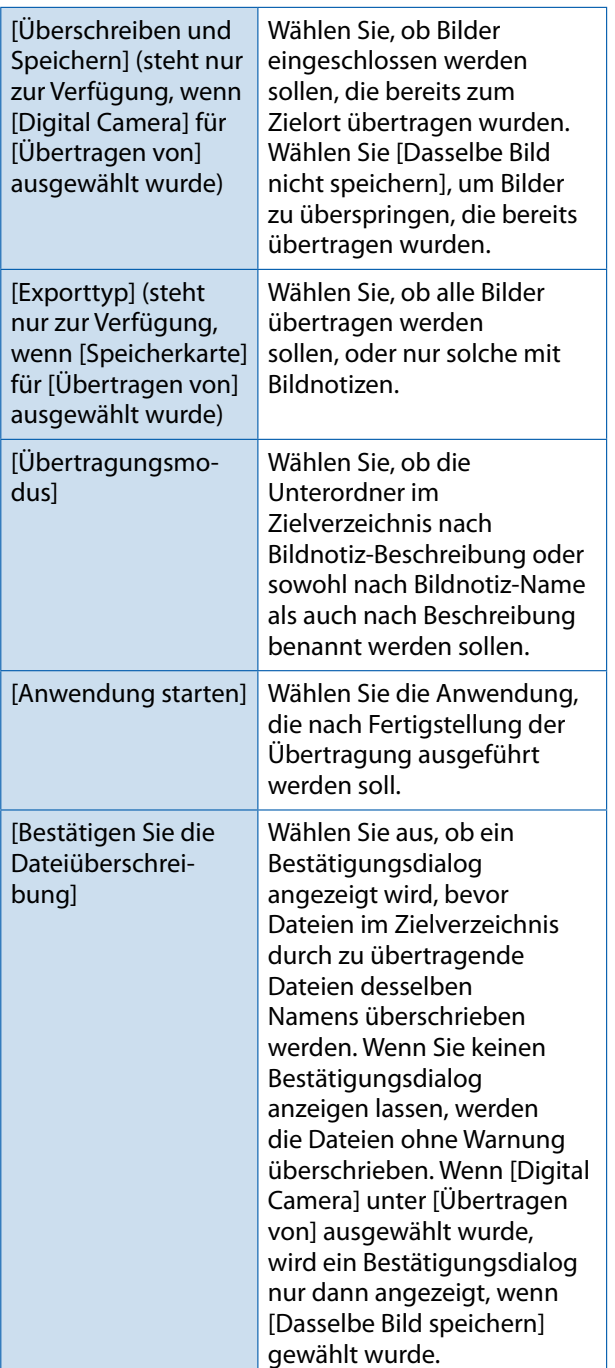

#### **4 [Übertragung beginnen]**

Klicken Sie auf diese Schaltfläche, um die Übertragung zu starten (Die Übertragung kann in den [Bildnotiz-Einstellungen] ausschließlich durch einen Klick auf diese Schaltfläche gestartet werden).

### **Notiz**

Reservierte Zeichen (\ / ; ? \* " < > |) werden automatisch in Unterstriche (" ") umgewandelt, wenn Namen von Bildnotizen und Beschreibungen als Ordnernamen verwendet werden.

# **Übertragen von Bildern auf einer SD-Speicherkarte**

Über einen PC-Kartenschacht oder ein Kartenlesegerät können Sie Bilder von einer SD-Speicherkarte auf einen Computer übertragen.

### **Bilder auf einer SD-Speicherkarte**

Die Aufnahmen werden auf einer SD-Speicherkarte in Form einer Hierarchie (wie abgebildet) abgespeichert.

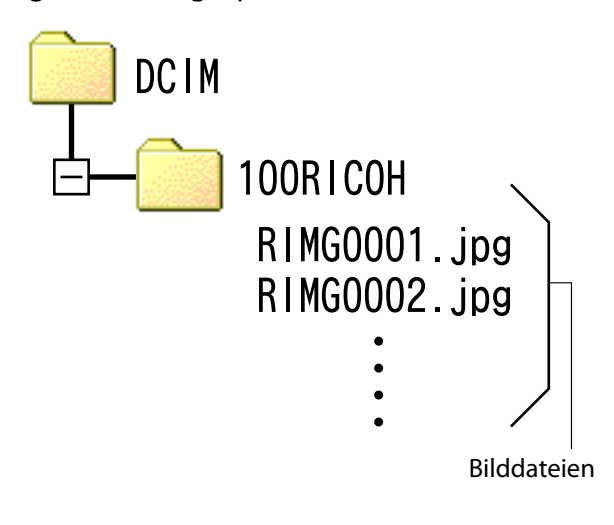

# **Wichtig**

Wenn Sie die Kamera oder ein Kartenlesegerät an einen Computer anschließen und dann Bilder einer SD-Speicherkarte direkt auf dem Computer anzeigen, bearbeiten oder speichern, können Sie die Bilder u. U. nicht mehr auf der Kamera wiedergeben. Laden Sie die Bilder auf den Computer herunter, bevor Sie sie anzeigen, bearbeiten oder speichern.

# **Glossar**

#### Kartenlesegerät

Hierbei handelt es sich um ein Gerät, das mit einem Computer verbunden wird, und den Inhalt von Karten lesen kann. Neben Kartenadapter-Lesegeräten sind auch Lesegeräte, in die Speicherkarten direkt geladen werden können, erhältlich.

# <span id="page-13-0"></span>**Kapitel 2 Bilder auf Ihren Computer übertragen (Macintosh)**

In diesem Abschnitt wird erläutert, wie Sie zum Computer übertragene Standbilder und Filme anzeigen können (Macintosh).

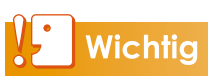

Obwohl die mitgelieferte Software nicht unter Macintosh verwendet werden kann, können Macintosh-Rechner zum Betrachten des "Software-Benutzerhandbuch" verwendet werden (benötigt Acrobat Reader für Mac OS 9).

# <span id="page-14-0"></span>**Anschließen der Kamera an einen Computer und Übertragen von Bildern**

- *1.* **Vergewissern Sie sich, dass die Kamera ausgeschaltet ist.**
- *2.* **Schließen Sie das Zubehör-USB-Kabel an einen USB-Anschluss Ihres Computers an.**

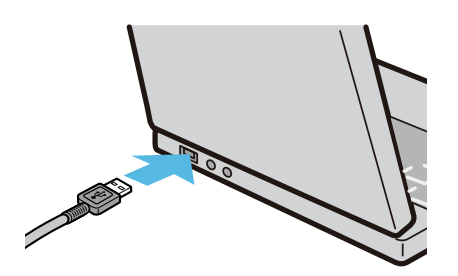

*3.* **Stecken Sie das andere Ende des USB-Kabels in den USB-Anschluss Ihrer Kamera.**

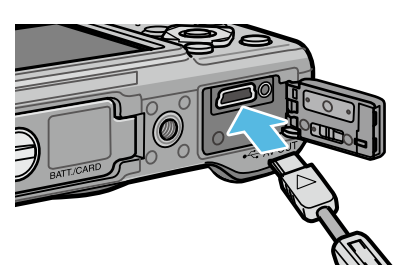

Die Kamera schaltet sich ein. Ihr Computer liest automatisch die erforderliche Datei zur Erkennung der Kamera als Laufwerk.

Nach dieser Vorbereitung wird die Kamera unter Schreibtisch als Laufwerk angezeigt.

### *4.* **Kopieren Sie eine Datei vom angezeigten Laufwerk aus zum gewünschten Ziel.**

Die Abbildung rechts zeigt die Ordnerstruktur des Laufwerks.

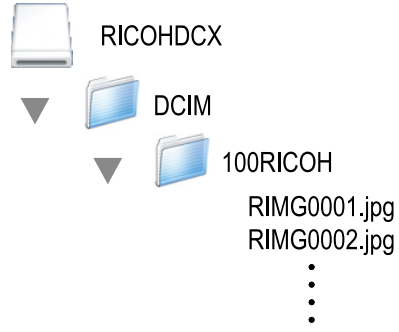

Bei Anzeige des Inhalts des internen Speichers ist die Laufwerkbezeichnung [RICOHDCI].

# **Wichtig**

- • Schalten Sie während der Übertragung die Kamera nicht aus und ziehen Sie das USB-Kabel nicht ab. In diesem Fall werden die Dateien nicht korrekt übertragen.
- Formatieren Sie die SD-Speicherkarte oder den internen Speicher nicht über den Computer. Formatieren Sie die SD-Speicherkarte oder den internen Speicher in der Kamera.
- Stellen Sie sicher, dass die Verbindung getrennt wurde, bevor Sie das USB-Kabel abziehen.
- An einen Computer kann jeweils nur eine Ricoh-Digitalkamera angeschlossen werden. Schließen Sie niemals mehrere Ricoh-Kameras gleichzeitig an einen Computer an.

## **Notiz**

- Stellen Sie beim Übertragen von Bildern von der Kamera sicher, dass der eingelegte Akku ausreichend aufgeladen ist.
- Wenn eine gleichnamige Datei bereits im Zielordner vorhanden ist, wird diese überschrieben. Wenn die Datei nicht überschrieben werden soll, benennen Sie die Datei um oder übertragen Sie die Daten zu einem anderen Ordner.
- Wenn eine SD-Speicherkarte eingesetzt ist, werden deren Dateien angezeigt. Sollte dies nicht der Fall sein, werden die Dateien, die im internen Speicher der Kamera sind, angezeigt.

# <span id="page-15-0"></span>**Trennen der Kamera vom Computer**

### *1.* **Verschieben Sie das angezeigte Laufwerks- bzw. Datenträgersymbol in den [Papierkorb].**

Wenn ein Bildschirm erscheint, in dem Sie aufgefordert werden, das Administrator-Kennwort einzugeben, geben Sie das Kennwort ein.

## *2.* **Entfernen Sie das USB-Kabel.**

# **Notiz**

- • Sie können die Verbindung ebenfalls durch Auswahl des Menüpunkts [Auswerfen] im Menü [Spezial] (Mac OS 9) oder im Menü [Ablage] (Mac OS X) unterbrechen.
- Eine Warnung erscheint, wenn das USB-Kabel abgezogen wird, ohne dass Sie zuvor die Kamera wie oben beschrieben vom System entfernt haben. Stellen Sie sicher, dass Sie die Kamera vom System entfernen, bevor Sie das Kabel abziehen.
- • Überprüfen Sie, dass der Vorgang abgeschlossen ist, bevor Sie die Kamera vom System entfernen und das Kabel abziehen.
- • Wenn die Kamera an einen Macintosh Computer angeschlossen wird, werden möglicherweise Dateien "FINDER.DAT" oder ".DS Store" erstellt, die von der Kamera als unbekanntes Dateiformat aufgelistet werden. Diese Dateien können ohne Risiko gelöscht werden.

# **Übertragen von Bildern auf einer SD-Speicherkarte**

Über einen PC-Kartenschacht oder ein Kartenlesegerät können Sie Bilder von einer SD-Speicherkarte auf einen Computer übertragen.

### **Bilder auf einer SD-Speicherkarte**

Die Aufnahmen werden auf einer SD-Speicherkarte in Form einer Hierarchie (wie abgebildet) abgespeichert.

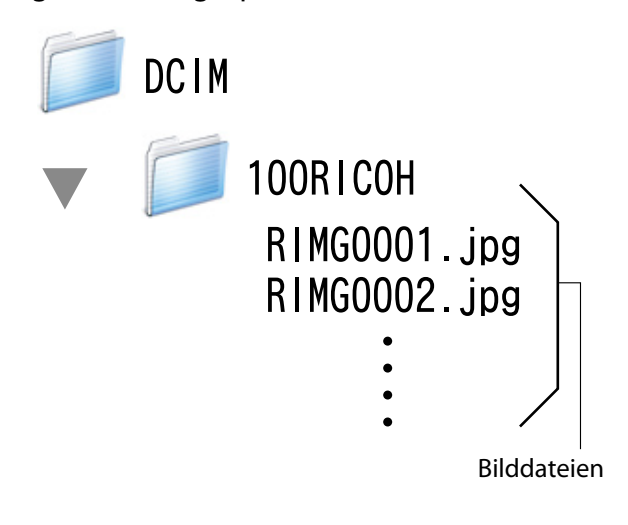

# **Wichtig**

Wenn Sie die Kamera oder ein Kartenlesegerät an einen Computer anschließen und dann Bilder einer SD-Speicherkarte direkt auf dem Computer anzeigen, bearbeiten oder speichern, können Sie die Bilder u. U. nicht mehr auf der Kamera wiedergeben. Laden Sie die Bilder auf den Computer herunter, bevor Sie sie anzeigen, bearbeiten oder speichern.

# **Glossar**

#### Kartenlesegerät

Hierbei handelt es sich um ein Gerät, das mit einem Computer verbunden wird, und den Inhalt von Karten lesen kann. Neben Kartenadapter-Lesegeräten sind auch Lesegeräte, in die Speicherkarten direkt geladen werden können, erhältlich.

# <span id="page-16-0"></span>**Kapitel 3 Verwendung von EC1**

EC1 ist eine Software zum Nachweisen und Anzeigen von Bildmodifizierungen. Mit Hilfe dieses Programms können Sie überprüfen, ob Bilder, die mit der G700 aufgenommen wurden, veroder bearbeitet wurden.

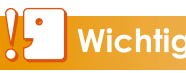

# **Wichtig**

Um die Modifikationsnachweis-Funktion EC1 zu nutzen, muss die Option [Modifik.Nachweis] im Aufnahme-Einstellmenü der Kamera, vor dem Aufnehmen und Übertragen der Bilder auf einen Computer, auf [Ein] gesetzt werden.

# <span id="page-17-0"></span>**Verwendung des Modifikationsnachweises**

Um die Modifikationsnachweis-Funktion EC1 zu nutzen, muss die Option [Modifik.Nachweis] im Kameramenü auf [Ein] gesetzt werden, Bilder aufgenommen und auf einen Computer übertragen worden sein.

*1.* **Setzen Sie die Option [Modifik. Nachweis] im Aufnahme-Einstellmenü der Kamera auf [Ein] und nehmen Sie Bilder auf.**

Weitere Betriebshinweise finden Sie im "Kamera-Benutzerhandbuch".

- *2.* **Übertragen Sie die mit der Kamera aufgenommenen Bilder auf Ihren Computer.**
- *3.* **Wählen Sie [Programme] (oder [Alle Programme]) > [EC1] > [EC1] aus dem Windows [Start]-Menü.**

## *4.* **Wählen Sie aus der EC1- Ordneransicht, den Ordner mit den übertragenen Bildern.**

Die JPEG-Bilder im ausgewählten Order werden geladen und anschließend in der Miniaturansicht angezeigt.

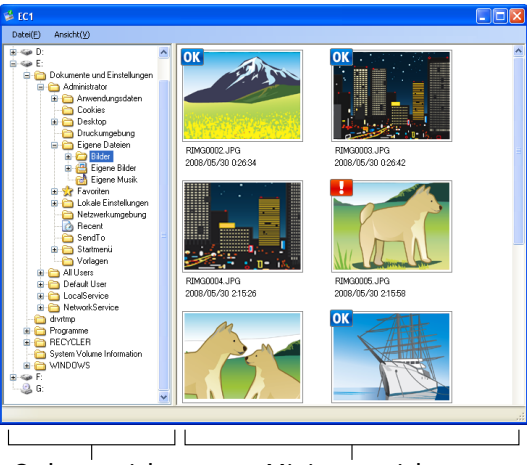

Ordneransicht Miniaturansicht

- Das Symbol OK wird für Bilder angezeigt, die nach der Aufnahme weder ver- noch bearbeitet wurden.
- Das Symbol  $\blacksquare$  wird für Bilder angezeigt, die nach der Aufnahme ver- oder bearbeitet wurden.
- Keines der beiden obigen Symbole wird für Bilder angezeigt, für die der Modifikationsnachweis nicht verfügbar ist bzw. für Bilder, die unter der Einstellung [Modifik.Nachweis] auf [Aus] gesetzt, aufgenommen wurden.
- Durch doppelklicken eines Bildes in der Miniaturansicht können Sie dieses in der entsprechenden Software öffnen.

# **Wichtig**

- • Eine Änderungserkennung ist nur für Fotos verfügbar, die mit Kameras mit einer Funktion zur Änderungserkennung aufgenommen wurden.
- Bilder gelten als ver- oder bearbeitet, wenn die folgenden Funktionen im Wiedergabemodus angewendet wurden: [Skalieren], [Kontrast-Korrektur] oder [Schräg-Korrektur].
- • Verwenden Sie die in Kapitel 1 beschriebene Methode, um Bilder auf Ihren Computer zu übertragen. Wenn Sie Ihre Bilder auf einem anderen Weg übertragen, können diese als veroder bearbeitet gekennzeichnet werden, selbst wenn dies nicht zutrifft.

Wenn Sie beispielsweise Bilder auf Ihren Computer herunterladen, wenn Sie die "Windows Fotogalerie" für Windows Vista oder die "Windows Live Fotogalerie" für Windows 7 verwenden, werden einige der Aufnahmedaten während dem Download-Prozess verändert. Deswegen werden die Bilder wie nach der Verarbeitung beschrieben oder als Bilder für EC1 editiert.

• Je nach der Software, die Sie zum Anzeigen von Bildern nach der Übertragung verwenden, können Ihre Bilder als ver- oder bearbeitet gekennzeichnet werden, selbst dann, wenn Sie Bilder oder Bildeigenschaften vor dem Speichern oder Schließen anzeigen.

# **Notiz**

- Details zum Installieren von EC1 finden Sie im "Kamera-Benutzerhandbuch".
- Details zum Übertragen von Bildern auf Ihren Computer finden Sie auf [S.5](#page-4-1).

## **Inhalt des Ordners aktualisieren**

Nach dem Hinzufügen, Löschen oder Umbenennen von Ordnern wählen Sie [Neu laden] im Menü [Ansicht], um die Ordner- und Vorschaubilder-Liste zu aktualisieren.

# <span id="page-18-1"></span><span id="page-18-0"></span>**Kapitel 4 Aufnahme mit Bildnotizen**

Sie können den Bildern, die Sie aufnehmen, Bildnotizen (Informationen wie Aufnahmesituationen) hinzufügen. Dieser Abschnitt erklärt die Bildnotizen.

# Wichtig

- Stellen Sie auf der Kamera unbedingt das Datum und die Uhrzeit ein.
- • Vor Verwendung der Bildnotiz-Funktion ist die DC Software zu installieren.
- • Bildnotizen stehen für SD WORM-Speicherkarten nicht zur Verfügung.
- Die Bildnotizen-Funktion kann nur mit Windows verwendet werden.

# **Notiz**

Verwenden Sie ME1, um Bildnotizen zu betrachten und zu bearbeiten, die den Fotos hinzugefügt wurden (CF S.40).

# **Abschnitt 1 Über Bildnotizen**

# <span id="page-19-0"></span>**Aufnahme mit Bildnotizen**

Die Bilddatei, in der das mit einer Digitalkamera aufgenommene Foto gespeichert wird, verfügt über einen Bereich, in dem Zusatzinformationen gespeichert werden können. Die Bildnotiz-Funktion verwendet diesen Bereich, um das Hinzufügen von Notizen zu Bildern zu erlauben.

Durch Notizen lassen sich Fotos leichter identifizieren und klassifizieren.

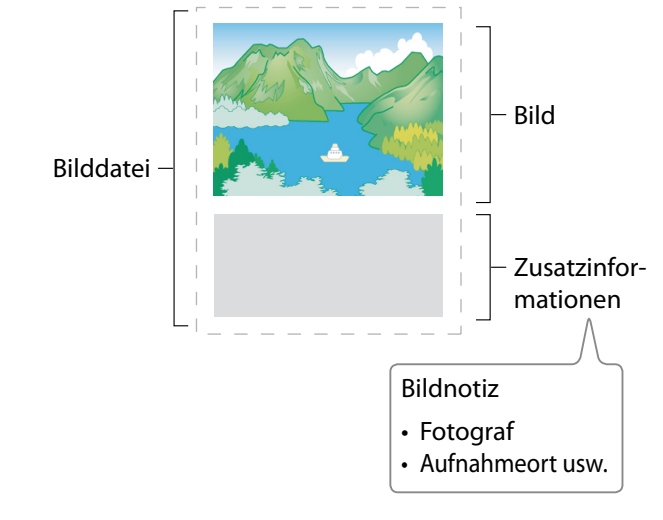

### **Notiz**

- • Notizen können nicht an Filme angefügt werden.
- • Notizen können nicht an Fotos angefügt werden, die aufgenommen wurden, während [Auto-Belichtungs-Reihe] auf [Ein] oder [WB-BKT] steht.

### **Notizen**

Notizen bestehen aus einer Liste von "Punkten" (Tags), jeder mit eigener "Beschreibung" (Inhalt). Notizen können zu Fotos hinzugefügt werden, indem die ADJ./MEMO-Taste gedrückt wird und die gewünschten Beschreibungen im Dialog Bildnotiz vor der Aufnahme ausgewählt werden.

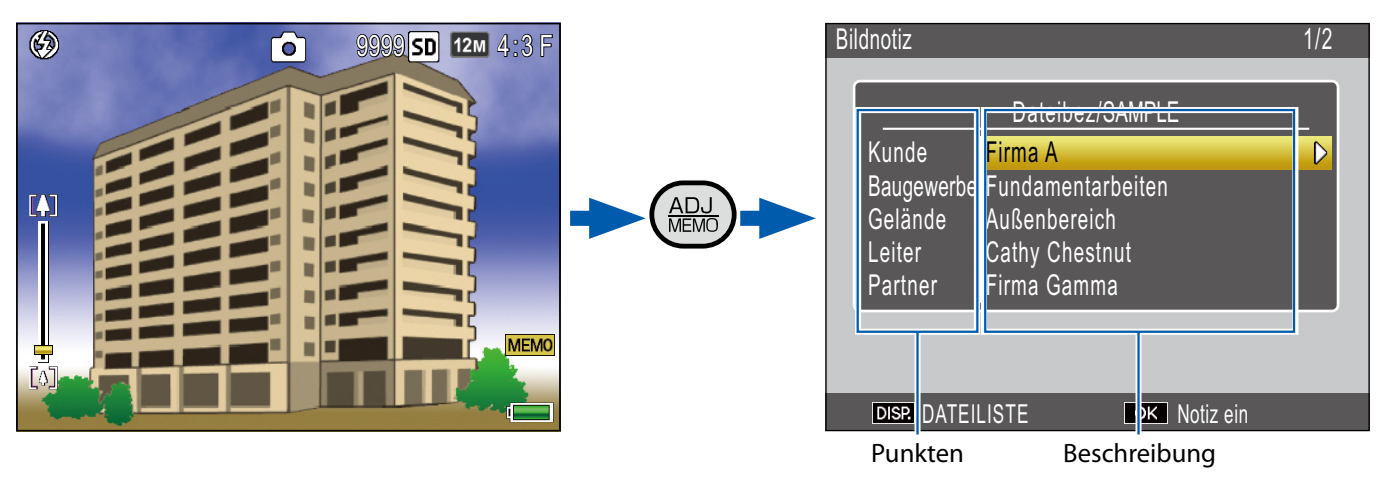

### <span id="page-20-0"></span>**Verwendung von Notizen**

### *1.* **Erstellen Sie eine Notizliste auf dem Computer und übertragen Sie diese auf die Kamera (**G**[S.23\)](#page-22-1).**

Verwenden Sie den mitgelieferten List Editor, um eine Notizlistendatei (Endung ".mta"), die Namen von Notizpunkten und Beschreibungen enthält, zu erstellen und diese auf die Kamera zu übertragen.

### *2.* **Nehmen Sie Bilder mit Notizen auf (**G**[S.27\)](#page-26-1).**

Drücken Sie die ADJ./MEMO-Taste, um den Dialog Bildnotiz anzuzeigen ([G](#page-26-2)子 S.27). Drücken Sie nach der Auswahl von Beschreibungen MENU/OK, um eine Notiz zu erstellen, die allen neuen Fotos hinzugefügt wird (falls gewünscht, können die Inhalte der Notiz nach der Aufnahme verändert werden; [G](#page-28-1)F S.29).

Die folgenden Notizarten stehen zur Verfügung:

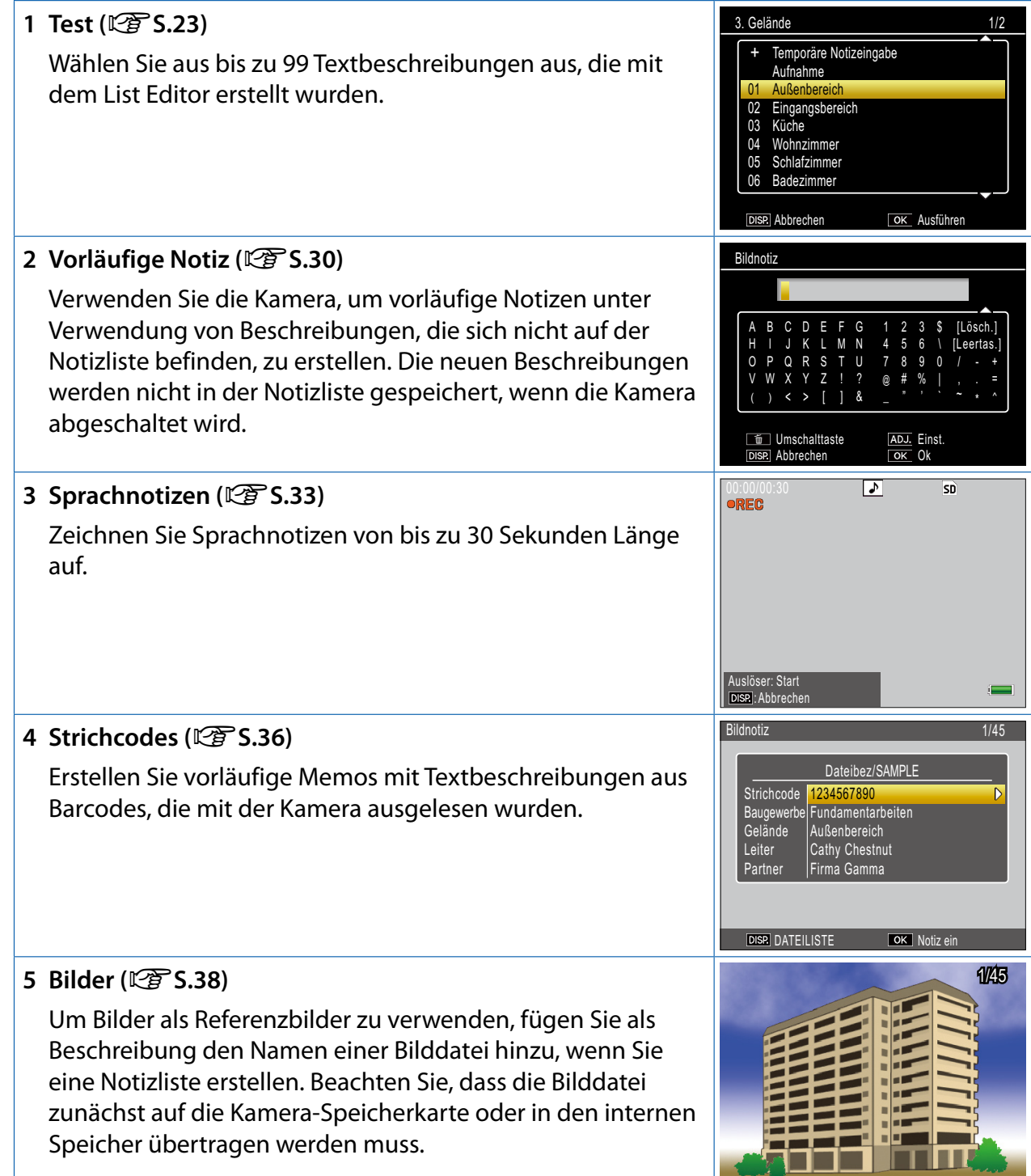

## **3.** Übertragen Sie die Fotos auf den Computer ( $\mathbb{C}\mathbb{F}$  s.5).

Kopieren Sie die Fotos mit der mitgelieferten DL-10-Software auf den Computer.

### *4.* **Betrachten und bearbeiten Sie die Notizen (**[G](#page-39-2)**S.40).**

Verwenden Sie die mitgelieferte ME1-Software, um Fotos anzuzeigen, Notizen anzuzeigen und zu bearbeiten und Sprachnotizen abzuspielen.

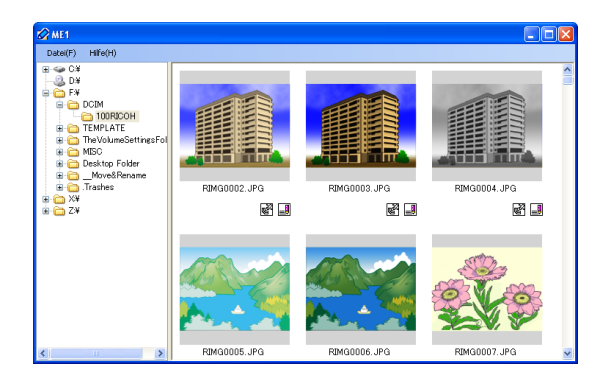

### **Notiz**

- • Notizen werden allen Bildern zugefügt, die aufgenommen werden, während eine Notizlistendatei im internen Speicher der Kamera oder auf einer in der Kamera eingelegten Speicherkarte vorhanden ist.
- Für Informationen zur Installation der beiliegenden Software beachten Sie bitte das "Software-Benutzerhandbuch".
- • Die beiliegende Software ist nur für Windows verfügbar.

# <span id="page-22-0"></span>**Abschnitt 2 Erstellen und Übertragen einer Notizliste**

# <span id="page-22-2"></span>**Erstellen einer Notizliste**

Um eine Bildnotiz-Liste zu erstellen, verwenden Sie den beiliegenden List Editor.

Um eine Notizliste zu erstellen, erstellen Sie zunächst eine Liste mit bis zu 20 Punkten und fügen Sie dann bis zu 99 Beschreibungen für jeden Punkt hinzu.

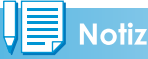

# • Eine Notizlistendatei im CSV-Format, die mit

- einer anderen Anwendung erstellt wurde, kann in den List Editor eingelesen werden und auf einer SD-Speicherkarte für die Verwendung in der Kamera gespeichert werden.
- • Um eine Notizlistendatei im CSV-Format in den List Editor einzulesen, wählen Sie [Öffnen] im Menüpunkt [Datei] des List Editor und wählen Sie dann den Dateinamen aus.

## **Starten und Verlassen des List Editor**

### **Starten des List Editor**

Im Menü [Start] unter Windows wählen Sie [Alle Programme] oder [Programme], [Caplio Software], [List Editor], um den List Editor zu starten.

### **Verlassen des List Editor**

Sie können den List Editor verlassen, indem Sie die Schaltfläche [×] (Schließen) in der oberen rechten Ecke des Fensters anklicken, oder indem Sie [Beenden] im Menü [Datei] wählen.

### <span id="page-22-1"></span>**Das Dialogfenster des List Editor**

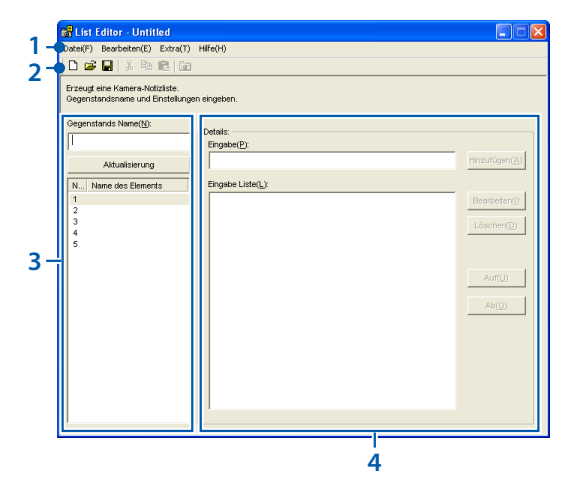

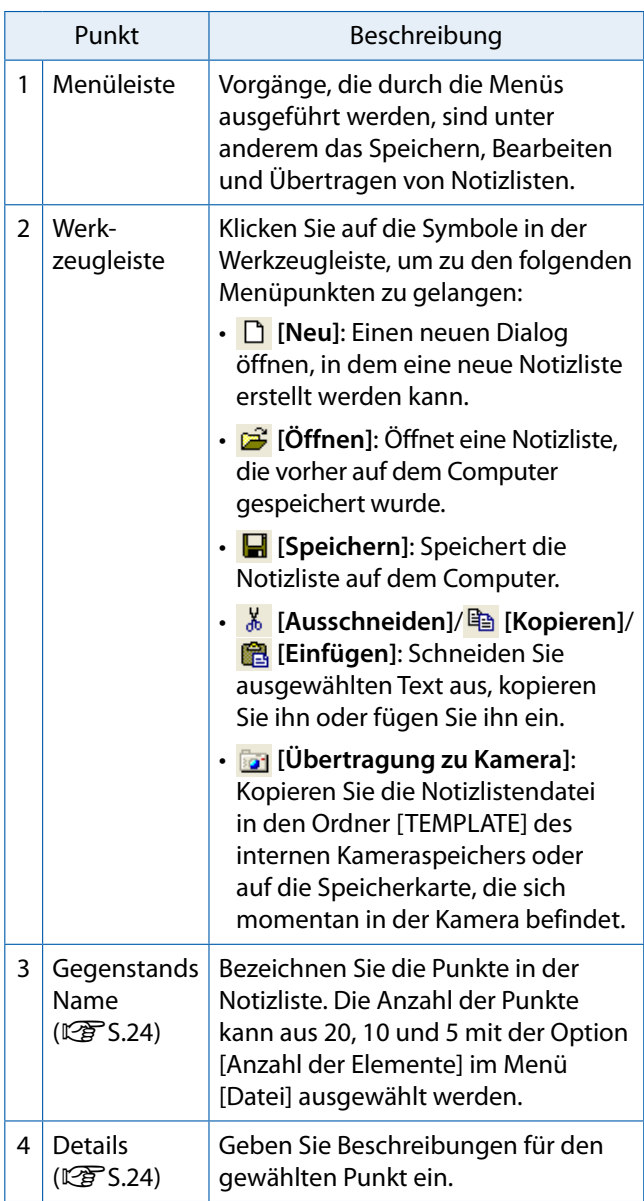

#### <span id="page-23-0"></span>**Verwendung des List Editor**

Der List Editor wird zur Erstellung einer Notizliste verwendet, die bis zu 20 Punkte mit bis zu 99 Beschreibungen für jeden Punkt enthält.

### *1.* **Wählen Sie die Anzahl der Punkte in der Notizliste.**

Wählen Sie [Anzahl der Elemente] im Menü [Datei].

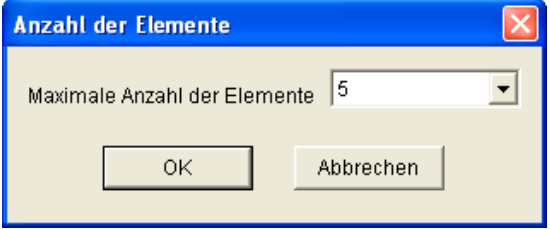

Wählen Sie die Anzahl der Punkte zwischen [5] (Standardeinstellung), [10] und [20] aus. Falls gewünscht kann die Anzahl der Punkte nach Erstellen der Notizliste verändert werden; beachten Sie dabei jedoch, dass, falls die Liste mehr Punkte enthält als das neue Maximum, die überzähligen Punkte gelöscht werden.

### <span id="page-23-1"></span>*2.* **Geben Sie Bezeichnungen für die Punkte ein.**

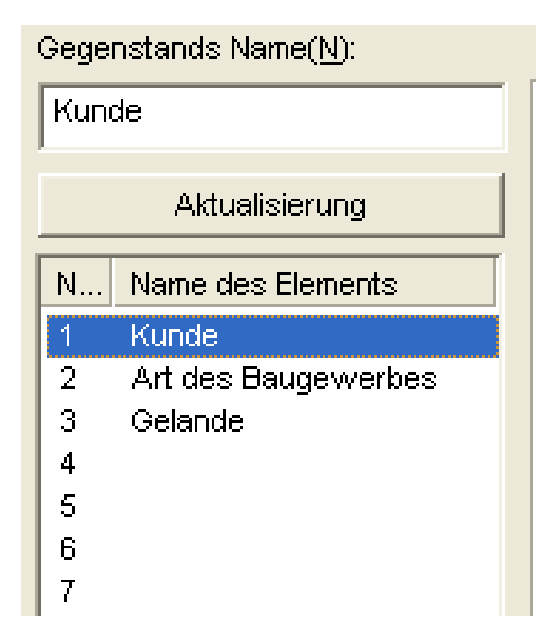

Klicken Sie auf die Nummer für einen Punkt, geben Sie eine Bezeichnung in das Feld [Gegenstands Name] ein und klicken Sie auf [Aktualisierung], um die neue Bezeichnung in der Punkteliste anzuzeigen. Führen Sie selbiges auch zur Änderung von vorhandenen Punktbezeichnungen aus.

# **Wichtig**

Punktbezeichnungen können bis zu 20 Zeichen lang sein. Folgende Zeichen können nicht verwendet werden: \/:? \* " < > |

### <span id="page-23-2"></span>*3.* **Geben Sie Beschreibungen ein.**

Wählen Sie einen Namen aus der Punktliste aus und bearbeiten Sie die Beschreibungen für den gewählten Punkt.

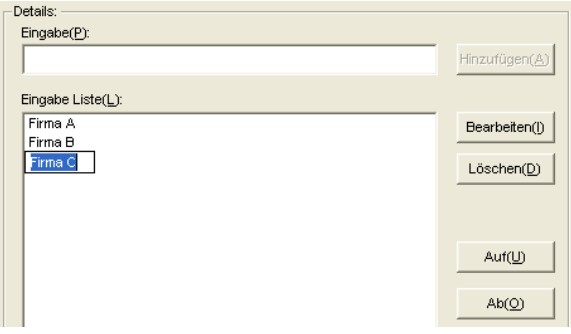

Geben Sie die Beschreibung in das Feld [Eingabe] ein und klicken Sie auf [Hinzufügen], um sie ans Ende der Eingabeliste zu setzen. Änderungen an vorhandenen Beschreibungen werden durch Anklicken der Beschreibung und darauf folgendes Klicken auf eine der folgenden Schaltflächen vorgenommen:

- **[Bearbeiten]**: Bearbeitet die ausgewählte Beschreibung.
- **[Löschen]**: Löscht die ausgewählte Beschreibung.
- **[Auf]/[Ab]**: Verschiebt die ausgewählte Beschreibung in der Eingabeliste nach oben oder unten.

# **Wichtig**

Beschreibungen können bis zu 32 Zeichen lang sein. Folgende Zeichen können nicht verwendet werden:  $\frac{1}{2}$  \* " < > |

### *4.* **Vervollständigen Sie die Notizliste.**

Wiederholen Sie die Schritte 2 und 3, um die Notizliste zu vervollständigen.

### *5.* **Speichern Sie die Notizliste.**

Wählen Sie [Speichern Als] im Menü [Datei]. (Notizlisten können auch durch Anklicken der Schaltfläche **H** in der Werkzeugleiste gespeichert werden).

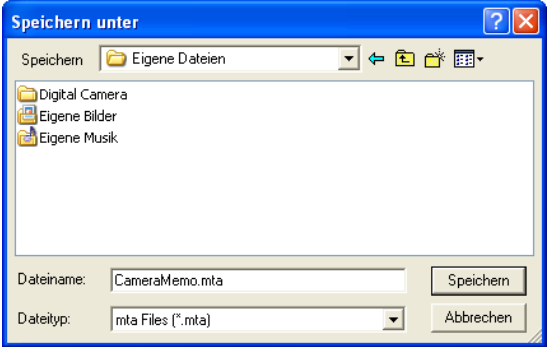

Gehen Sie sicher, dass [mta Files (\*.mta)] als [Dateityp] gewählt ist (Notizlisten können auch als CSV-Dateien gespeichert werden, aber das MTA-Format muss für Notizlisten für die Verwendung in der Kamera gewählt werden). Nach Anwählen des gewünschten Speicherortes und Eingeben eines Dateinamens klicken Sie auf [Speichern], um die Notizliste zu speichern. Dateinamen können bis zu acht Zeichen enthalten.

Obwohl Listen auch direkt auf die Kamera übertragen werden können, ohne dass Sie diese speichern müssen, empfiehlt sich ein Speichern vor der Übertragung.

# $\sqrt{\frac{1}{2}}$  Notiz

Um eine bestehende Notizliste zu bearbeiten, öffnen Sie diese mit der Option [Öffnen] im Menü [Datei]. Nach Bearbeiten der Liste speichern Sie sie mit der Option [Speichern] im Menü [Datei] oder klicken Sie auf die Schaltfläche **in** in der Werkzeugleiste.

# <span id="page-25-0"></span>**Übertragen einer Notizlistendatei auf die Kamera**

Notizlistendateien können vom List Editor oder mit einem Kartenleser auf die Kamera übertragen werden.

### **Der List Editor**

### *1.* **Starten Sie den List Editor und schließen Sie die Kamera an.**

Nach Starten des List Editor schließen Sie die Kamera wie auf [S.6](#page-5-1) beschrieben an. Verlassen Sie DL-10, wenn sie beim Anschließen der Kamera startet (LC[G](#page-8-3) S.9).

### *2.* **Übertragen Sie die Notizlistendatei.**

Klicken Sie auf das Symbol [in Übertragung] zu Kamera] in der Werkzeugleiste oder wählen Sie [Übertragung zu Kamera] im Menü [Extra]. Wenn sich eine Speicherkarte in der Kamera befindet, wird die Datei in den Ordner [TEMPLATE] auf der Speicherkarte übertragen; andernfalls wird sie in den Ordner [TEMPLATE] im internen Speicher übertragen.

# **Wichtig**

Die Datei wird nur übertragen, wenn das Zielgerät einen Ordner [TEMPLATE] enthält. Ist das Zielgerät eine Speicherkarte, gehen Sie sicher, dass diese in der Kamera formatiert wurde.

### *3.* **Klicken Sie auf [OK].**

### *4.* **Verlassen Sie den List Editor.**

Klicken Sie auf die Schaltfläche Schließen [x] in der oberen rechten Ecke des Fensters oder wählen Sie [Beenden] im Menü [Datei].

### *5.* **Trennen Sie die Kamera.**

Entfernen Sie die Kamera vom System und trennen Sie das USB-Kabel wie auf [S.9](#page-8-2) beschrieben (beachten Sie, dass, wenn die Verbindung nicht ordnungsgemäß getrennt wird, die Notizlistendatei möglicherweise nicht richtig auf die Kamera übertragen wird). Die Notizliste steht zur Verfügung, wenn die Kamera eingeschaltet wird.

### **Kartenleser**

Ein Kartenleser kann zum direkten Kopieren einer Notizlistendatei von einem Computer auf die Kamera verwendet werden. Kopieren Sie die Datei in den Ordner [TEMPLATE] auf der Speicherkarte. Ein Ordner [TEMPLATE] wird automatisch erstellt, wenn eine Karte in der Kamera formatiert wird.

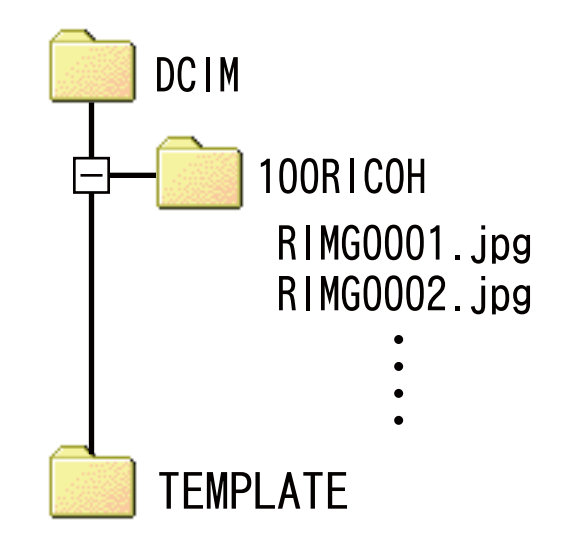

### **Löschen von Notizlistendateien auf Speicherkarten**

Um zu verhindern, dass Notizen zu Fotos hinzugefügt werden, löschen Sie mit Hilfe eines Computers alle "\*.mta"-Dateien aus dem Ordner [TEMPLATE] auf der Speicherkarte oder im internen Speicher der Kamera. Notizlistendateien können nicht gelöscht werden, indem die Speicherkarte oder der interne Speicher mit der Option Formatieren im Setup-Menü der Kamera formatiert wird.

# <span id="page-26-0"></span>**Abschnitt 3 Aufnahme von Fotos mit Notizen**

# **Aufnahme von Notizen mit Fotos**

Stellen Sie, bevor Sie fortfahren, sicher, dass eine Notizlistendatei in den internen Speicher der Kamera oder auf die sich in der Kamera befindlichen Speicherkarte kopiert wurde.

### <span id="page-26-2"></span>**Hinzufügen von Notizen zu neuen Fotos**

### **1.** Wählen Sie den Modus  $\bigcirc$ /CALS **und drücken Sie ADJ./MEMO.**

Der Notizdialog der Kamera wird angezeigt.

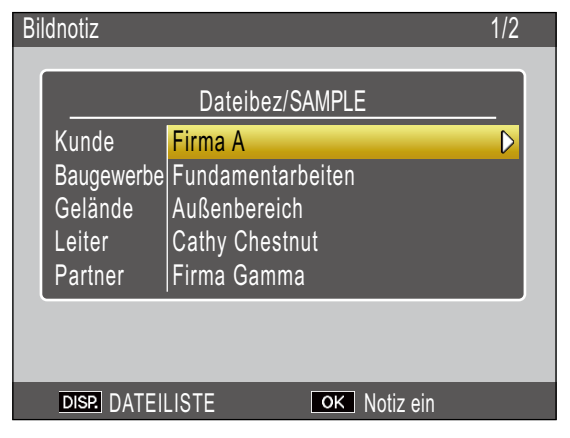

Wenn die Kamera mehrere

Notizlistendateien enthält, wird die zuletzt verwendete Datei angezeigt.

Während der Notizdialog in der Kamera angezeigt wird, können Fotos durch Drücken des Auslösers aufgenommen werden.

### *2.* **Erstellen Sie eine Notiz.**

Wählen Sie eine Beschreibung wie auf [S.28](#page-27-1) beschrieben.

### *3.* **Drücken Sie MENU/OK.**

Drücken Sie MENU/OK, um die aktuelle Notiz zu bestätigen.

### *4.* **Nehmen Sie Bilder auf.**

Die Notiz wird zu allen neuen Bildern hinzugefügt.

### <span id="page-26-1"></span>**Mehrere Notizlistendateien**

Enthält die Kamera mehr als eine Notizlistendatei, drücken Sie DISP., um eine Dateiliste anzuzeigen. Drücken Sie  $\triangle$  oder  $\nabla$ , um eine Datei zu markieren und drücken Sie MENU/OK, um sie auszuwählen.

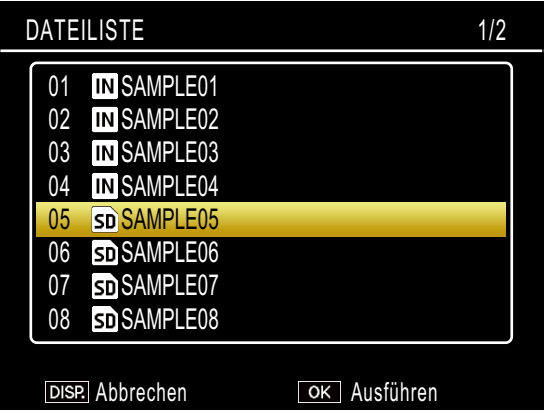

## **Notiz**

- Wenn unter [Notiz beim Start anzeigen] im Bildnotiz-Menü der Kamera [Ein] ausgewählt ist, wird der Notizdialog der Kamera automatisch beim Einschalten der Kamera gezeigt.
- Notizen werden zu allen Fotos hinzugefügt, die aufgenommen werden, während eine Notizlistendatei sich auf der Kamera befindet. Um zu verhindern, dass Notizen zu Fotos hinzugefügt werden, löschen Sie mit Hilfe eines Computers alle "\*.mta"-Dateien aus dem Ordner [TEMPLATE] auf der Speicherkarte oder im internen Speicher der Kamera. Notizlistendateien können nicht gelöscht werden, indem die Speicherkarte oder der interne Speicher mit der Option Formatieren im Setup-Menü der Kamera formatiert wird.

### <span id="page-27-1"></span><span id="page-27-0"></span>**Auswahl von Beschreibungen**

Beschreibungen können im Notizdialog der Kamera ausgewählt werden. Die verwendete Methode hängt von der Option ab, die für [Bildnotiz-Modus] im Bildnotiz-Menü der Kamera gewählt wurde.

### **[Modus1]**

*1.* **Markieren Sie einen Punkt.**

Drücken Sie ▲ oder ▼, um einen Punkt zu markieren.

*2.* **Betrachten Sie die Beschreibungen.** Drücken Sie ▶, um die Beschreibungen für den markierten Punkt anzuzeigen.

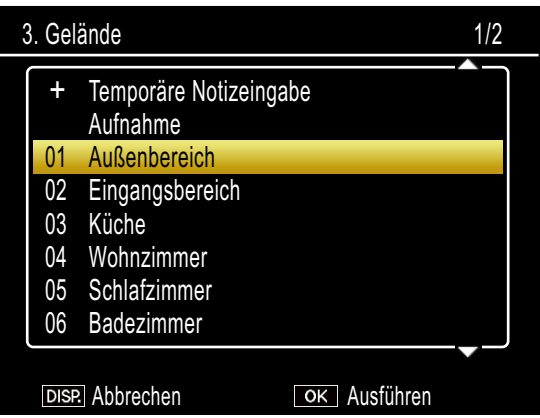

### *3.* **Wählen Sie eine Beschreibung.**

Drücken Sie ▲ oder ▼, um eine Beschreibung zu markieren und drücken Sie MENU/OK, um sie auszuwählen.

#### *4.* **Vervollständigen Sie die Notiz.** Wiederholen Sie die Schritte 1-3, um Beschreibungen für die übrigen Punkte auszuwählen.

# **Notiz**

- Die letzte Option in der Liste der Beschreibungen ist [Keine Einstellung]. Wählen Sie diese Option, um die Beschreibung für den aktuellen Punkt auf [Keine Einstellung] zu ändern. Beachten Sie jedoch, dass, wenn [Ein] für [Warn-Notiz] gewählt wurde, eine Warnung angezeigt wird und der Auslöser deaktiviert wird, wenn Sie ein Foto aufnehmen möchten, für das die Beschreibung bei einem oder mehreren Notizpunkten auf [Keine Einstellung] gestellt ist. Der Auslöser kann aktiviert werden, indem eine Beschreibung für die betreffenden Punkte gewählt wird.
- Falls [Ein] für [Bildnotiz 1 Autom. Löschen] gewählt ist, wird die Beschreibung für den ersten Punkt automatisch auf [Keine Einstellung] gesetzt, wenn die Kamera eingeschaltet wird, ein Foto aufgenommen wird oder eine Notizliste auf die Kamera übertragen wird. Der Auslöser kann aktiviert werden, indem eine Beschreibung für den ersten Punkt gewählt wird.

### **[Modus2]**

Wenn der Notizdialog der Kamera zum ersten Mal angezeigt wird, wird die Beschreibung für jeden Punkt auf den ersten Eintrag in der Liste der Beschreibungen gesetzt. Drücken Sie einmal  $\blacktriangleright$ , um die Beschreibung für jeden Punkt auf den zweiten Eintrag in der Liste der Beschreibungen zu setzen, und zweimal, um die Beschreibung für jeden Punkt auf den dritten Eintrag in der Liste der Beschreibungen zu setzen usw. Drücken Sie <a>, um zum vorherigen Beschreibungssatz zurückzukehren.

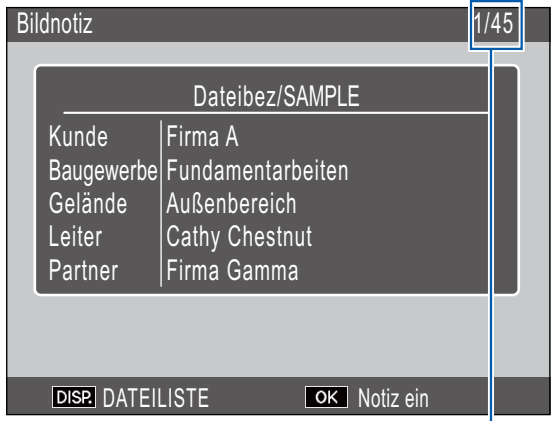

Zeigt die Position der aktuellen Notiz und die Gesamtzahl verfügbarer Kombinationen. In diesem Beispiel verwendet die aktuelle Notiz die erste Kombination.

Drücken Sie ▲ oder ▼, um den angezeigten Punkt auszuwählen. Die Beschreibungen für einzelne Punkte können nicht unabhängig voneinander angewählt werden.

# **Notiz**

Um die vorherige oder nächste Kombination zu überspringen, die eine eindeutige Beschreibung für den Punkt, der im Bildnotiz-Menü unter [Notiz überspringen] gewählt wurde, enthält, halten Sie < oder ▶ gedrückt. Die folgende Tabelle stellt ein Beispiel der Kombinationen dar, die übersprungen würden, wäre [Punkt 1] gewählt.

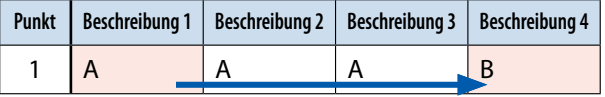

Der Punkt, der für [Notiz überspringen] verwendet wird, kann aus den Punkten 1-5 ausgewählt werden.

# <span id="page-28-0"></span>**Anzeige von Notizen**

Befolgen Sie folgende Schritte, um Notizen anzuzeigen und zu bearbeiten, die zu Fotos hinzugefügt wurden.

# **Wichtig**

- • Notizen können nicht gelöscht werden.
- • Bildnotizen können nur wie unten beschrieben bearbeitet werden, wenn unter [Bildnotiz-Modus] im Bildnotiz-Menü der Kamera [Modus1] ausgewählt wurde. In Modus2 können die Notizen angezeigt werden, indem Sie DISP. während der Wiedergabe drücken, sie können jedoch nicht bearbeitet werden.

### **Anzeige von Notizen**

### *1.* **Zeigen Sie das gewünschte Foto im Wiedergabemodus an.**

Fotos, denen Notizen beigefügt wurden, sind durch ein "MEMO"-Symbol gekennzeichnet.

## *2.* **Drücken Sie ADJ./MEMO.**

Die Notiz wird wie folgt angezeigt. Drücken Sie ▲ oder ▼, um zusätzliche Daten zu sehen.

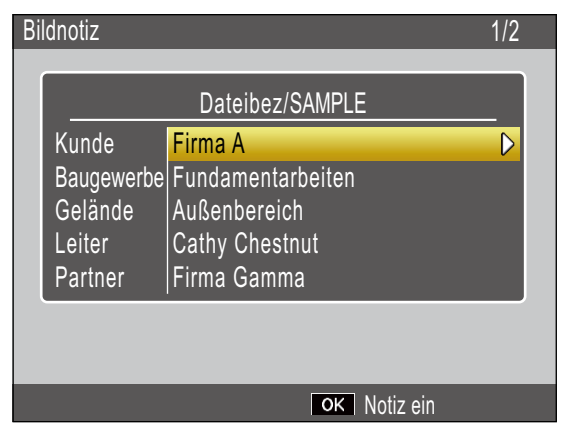

### *3.* **Drücken Sie MENU/OK.**

Drücken Sie MENU/OK, um zur normalen Wiedergabe zurückzukehren.

### <span id="page-28-1"></span>**Bearbeiten von Notizen**

### *1.* **Zeigen Sie das gewünschte Foto im Wiedergabemodus an.**

Fotos, denen Notizen beigefügt wurden, sind durch ein "MEMO"-Symbol gekennzeichnet.

## *2.* **Drücken Sie ADJ./MEMO.**

Die Notiz wird wie folgt angezeigt.

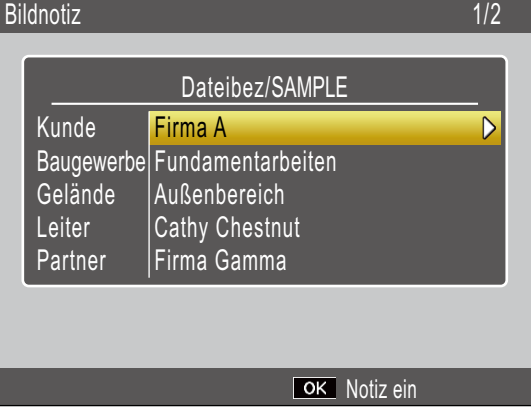

# *3.* **Wählen Sie einen Punkt.**

Drücken Sie ▲ oder ▼, um einen Punkt zu markieren und drücken Sie $\blacktriangleright$ , um die Beschreibung für den hervorgehobenen Punkt anzuzeigen.

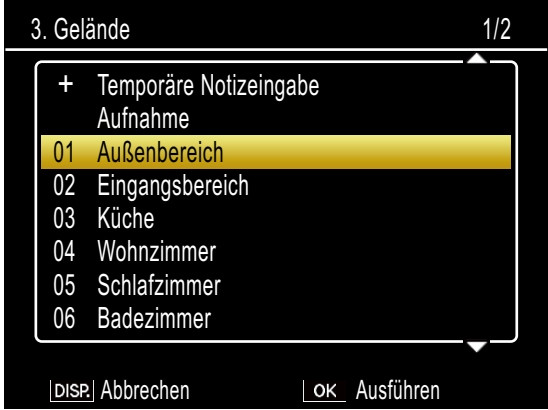

## *4.* **Wählen Sie eine Beschreibung.**

Drücken Sie ▲ oder ▼, um eine Beschreibung zu markieren und drücken Sie MENU/OK, um sie auszuwählen.

## *5.* **Drücken Sie MENU/OK.**

Drücken Sie MENU/OK, um zur normalen Wiedergabe zurückzukehren.

# <span id="page-29-1"></span><span id="page-29-0"></span>**Erstellen einer vorläufigen Notiz**

Beschreibungen von Notizen können auf der Kamera erstellt werden (entweder, indem bestehende Beschreibungen verändert werden oder vollkommen neue Beschreibungen eingegeben werden); die so entstehende "vorläufige Notiz"wird neuen Fotos hinzugefügt. Vorläufige Notizen können sowohl im Aufnahme- als auch im Wiedergabemodus erstellt werden.

# **Notiz**

- • Vorläufige Beschreibungen werden nicht in der Notizliste gespeichert, wenn die Kamera abgeschaltet wird.
- • Vorläufige Beschreibungen können mit Hilfe von Strichcodes (留 S.36) erstellt werden.
- • Vorläufige Notizen können nur erstellt werden, wenn unter [Bildnotiz-Modus] im Bildnotiz-Menü der Kamera [Modus1] ausgewählt wurde.

### <span id="page-29-2"></span>**Erstellen einer vorläufigen Notiz**

Um eine vorläufige Notiz zu erstellen, zeigen Sie den Bildnotiz-Modus der Kamera an und befolgen Sie die unten stehenden Schritte.

### *1.* **Wählen Sie einen Punkt.**

Drücken Sie ▲ oder ▼, um einen Punkt zu markieren und drücken Sie $\blacktriangleright$ , um die Beschreibung für den hervorgehobenen Punkt anzuzeigen.

### *2.* **Wählen Sie [Temporäre Notizeingabe].**

Drücken Sie ▲ oder ▼, um [Temporäre Notizeingabe] zu markieren und drücken Sie MENU/OK.

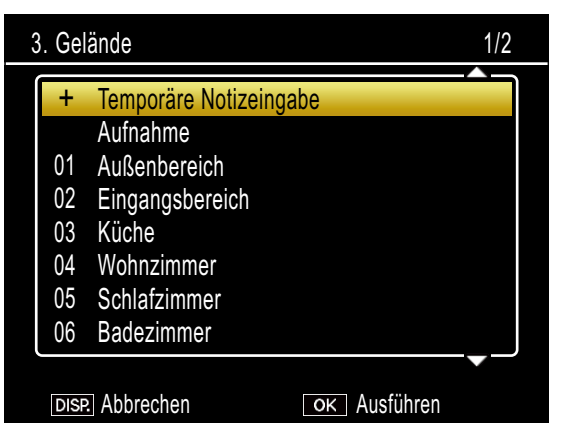

## *3.* **Wählen Sie [Ja].**

Drücken Sie ◀ oder ▶, um [Ja] zu markieren und drücken Sie MENU/OK.

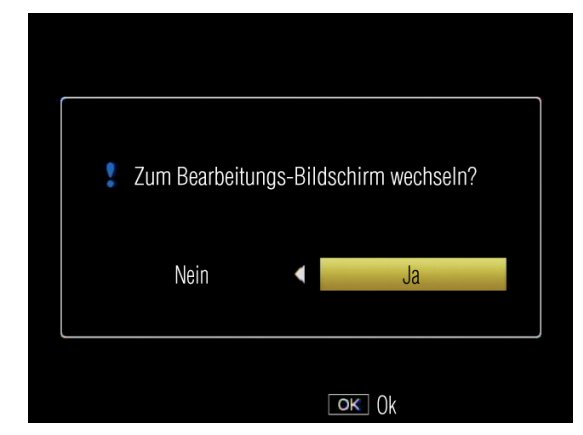

## *4.* **Erstellen Sie eine vorläufige Beschreibung.**

Eine Bildschirmtastatur wird angezeigt. Verwenden Sie die Tastatur zur Eingabe einer vorläufigen Beschreibung wie auf [S.49](#page-48-1) dargestellt.

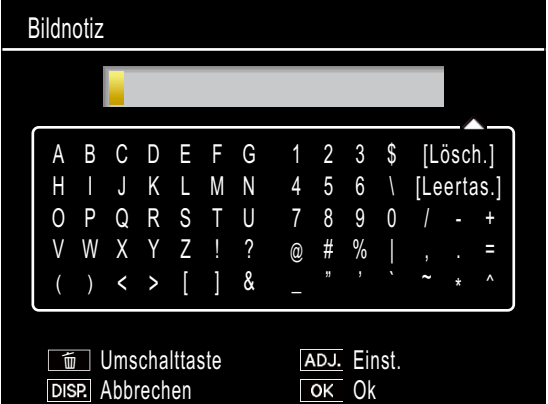

Nach Eingabe der Beschreibung drücken sie ADJ./MEMO, um zur Beschreibungsliste zurückzukehren.

### *5.* **Wählen Sie die vorläufige Beschreibung aus.**

Drücken Sie ▲ oder ▼, um sie hervorzuheben und bestätigen Sie mit MENU/OK (zum Verlassen, ohne die vorläufige Beschreibung zu speichern und die vorher ausgewählte Beschreibung wiederherzustellen, drücken Sie DISP.). Wiederholen Sie die Schritte 1-4, um zusätzliche vorläufige Beschreibungen nach Bedarf einzufügen.

### <span id="page-30-1"></span><span id="page-30-0"></span>**Bearbeiten von zusätzlichen Beschreibungen**

### *1.* **Wählen Sie einen Punkt.**

Drücken Sie im Notizdialog der Kamera  $\triangle$  oder  $\nabla$ , um einen Punkt zu markieren, für den eine vorläufige Beschreibung angelegt wurde und drücken Sie $\blacktriangleright$ , um die Beschreibungen für den markierten Punkt anzuzeigen.

### *2.* **Wählen Sie eine vorläufige Beschreibung.**

Vorläufige Beschreibungen werden durch ein "+" gekennzeichnet. Drücken Sie ▲ oder  $\nabla$ , um eine vorläufige Beschreibung zu markieren und drücken Sie $\blacktriangleright$ .

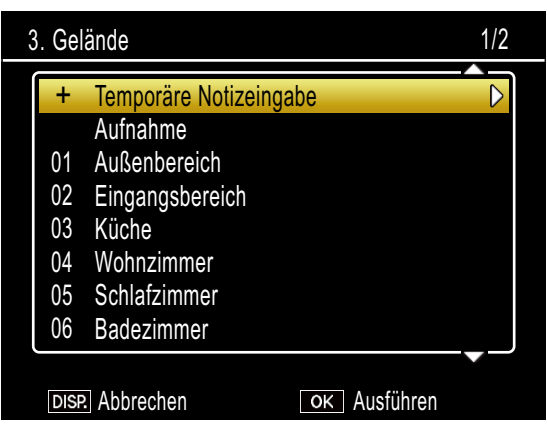

# *3.* **Bearbeiten Sie die Beschreibung.**

Bearbeiten Sie die Beschreibung wie in den Schritten 3-5 von ["Erstellen](#page-29-2) einer [vorläufigen](#page-29-2) Notiz"beschrieben.

### **Erstellen einer vorläufigen Notiz aus einer vorhandenen Notiz**

Erstellen Sie eine vorläufige Notiz aus einer vorhandenen Notiz.

### *1.* **Wählen Sie einen Punkt.**

Drücken Sie ▲ oder ▼, um einen Punkt im Notizdialog zu markieren und drücken Sie  $\blacktriangleright$ , um die Beschreibung für den hervorgehobenen Punkt anzuzeigen.

### *2.* **Wählen Sie eine Beschreibung.**

Drücken Sie ▲ oder ▼, um eine Beschreibung zu markieren und drücken  $Sie$ .

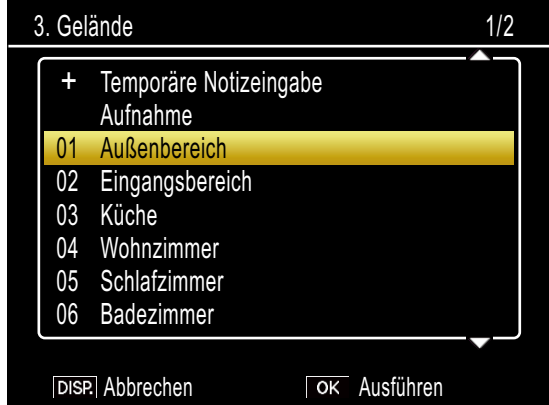

## *3.* **Bearbeiten Sie die Beschreibung.**

Bearbeiten Sie die Beschreibung wie in den Schritten 3-5 von ["Erstellen](#page-29-2) einer [vorläufigen](#page-29-2) Notiz"beschrieben.

### **Notiz**

Bearbeitete Beschreibungen werden als vorläufige Beschreibung gespeichert. Die ursprüngliche Beschreibung bleibt davon unberührt.

# <span id="page-31-0"></span>**Notizschritte**

Wenn eine Notizbeschreibung mit einer Nummer endet, können Sie die Nummer durch Drücken von ▲ oder Verhöhen bzw. verringern.

# Wichtia

Notizschritte können nur erstellt werden, wenn unter [Bildnotiz-Modus] im Bildnotiz-Menü der Kamera [Modus1] ausgewählt wurde.

### **Verwenden von Notizschritten**

Übertragen Sie eine Notizlistendatei auf die Kamera, die Beschreibungen enthält, die auf Nummern enden und folgen Sie den unten stehenden Schritten.

## *1.* **Wählen Sie für [Notiz-Schritt] [Ein].**

Wählen Sie für [Notiz-Schritt] im Bildnotiz-Menü der Kamera [Ein].

### *2.* **Wählen Sie einen Punkt.**

Drücken Sie ▲ oder ▼, um einen Punkt im Notizdialog zu markieren und drücken Sie ▶, um die Beschreibung für den hervorgehobenen Punkt anzuzeigen.

### *3.* **Wählen Sie eine Beschreibung, die auf eine Nummer endet.**

Drücken Sie ▲ oder ▼, um eine Beschreibung auszuwählen, die auf eine Nummer endet und drücken Sie ▶ um den Dialog Notizschritt anzuzeigen.

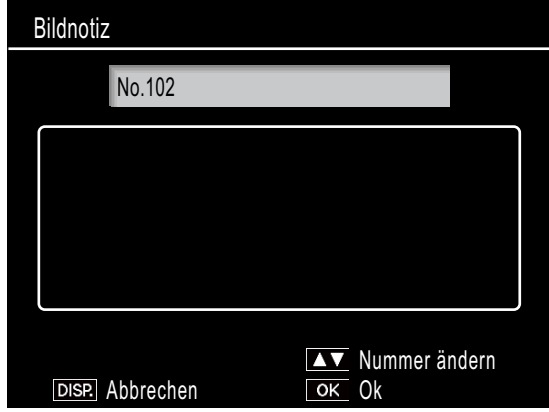

Eine Warnung erscheint, wenn Sie eine Beschreibung auswählen, die nicht auf eine Nummer endet.

## *4.* **Verändern Sie die Nummer.**

Drücken Sie ▲ oder ▼, um eine neue Nummer auszuwählen und drücken Sie zweimal MENU/OK, um in den Aufnahmemodus zurückzukehren. Die neue Nummer wird mit dem nächsten Foto aufgezeichnet.

# **Notiz**

Die neue Nummer wird als vorläufige Notiz gespeichert. Die ursprüngliche Beschreibung bleibt davon unberührt.

### <span id="page-32-0"></span>**Verwenden von Notizschritten mit vorläufigen Notizen**

Verwenden Sie Notizschritte mit vorläufigen Notizen.

- *1.* **Erstellen Sie eine vorläufige Beschreibung, die auf eine Nummer endet (**G**[S.30](#page-29-2)).**
- *2.* **Wählen Sie für [Notiz-Schritt] [Ein].** Wählen Sie für [Notiz-Schritt] im Bildnotiz-

### *3.* **Wählen Sie den Punkt.**

Menü der Kamera [Ein].

Drücken Sie im Notizdialog der Kamera  $\triangle$  oder  $\nabla$ , um den Punkt zu markieren, für den in Schritt 1 eine vorläufige Beschreibung angelegt wurde und drücken Sie ▶, um die Beschreibungen für den markierten Punkt anzuzeigen.

### *4.* **Wählen Sie die vorläufige Beschreibung aus.**

Vorläufige Beschreibungen werden durch ein "+" gekennzeichnet. Drücken Sie ▲ oder ▼, um die Beschreibung auszuwählen, die auf eine Nummer endet und drücken Sie , um den Dialog Notizschritt anzuzeigen.

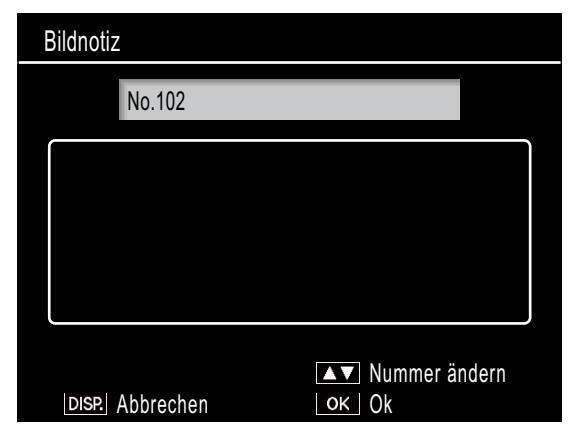

### *5.* **Verändern Sie die Nummer.**

Drücken Sie ▲ oder ▼, um eine neue Nummer auszuwählen und drücken Sie zweimal MENU/OK, um in den Aufnahmemodus zurückzukehren. Die neue Nummer wird mit dem nächsten Foto aufgezeichnet.

# **Sprachnotizen**

Jeder Punkt in einer Notiz kann als Beschreibung eine Tonaufzeichnung von bis zu 30 Sekunden Länge zugewiesen bekommen. Sprachnotizen können sowohl im Aufnahmeals auch im Wiedergabemodus erstellt und bearbeitet werden.

# **Notiz**

- Sprachnotizen werden von der Notizliste gelöscht, wenn die Kamera abgeschaltet wird. Sprachnotizen, die bereits in Notizen gespeichert sind, die Fotos beigefügt wurden, sind hiervon nicht betroffen.
- • Sprachnotizen können auf dem Computer abgespielt werden, wenn die Fotos mit der beiliegenden ME1-Software angezeigt werden.

### <span id="page-32-1"></span>**Aufnahme von Sprachnotizen**

### *1.* **Wählen Sie einen Punkt.**

Drücken Sie ▲ oder ▼, um einen Punkt im Notizdialog zu markieren und drücken Sie  $\blacktriangleright$ , um die Beschreibung für den hervorgehobenen Punkt anzuzeigen.

## *2.* **Wählen Sie [Aufnahme].**

Drücken Sie ▲ oder ▼, um [Aufnahme] auszuwählen und drücken Sie MENU/OK, um den Aufnahmedialog anzuzeigen.

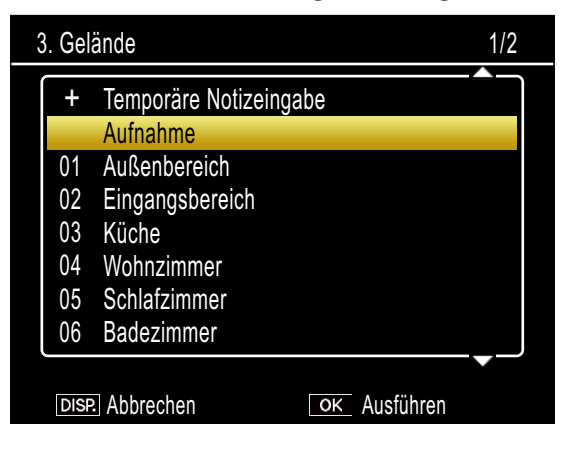

### <span id="page-33-0"></span>*3.* **Zeichnen Sie eine Sprachnotiz auf.**

Drücken Sie den Auslöser, um mit der Aufnahme zu beginnen.

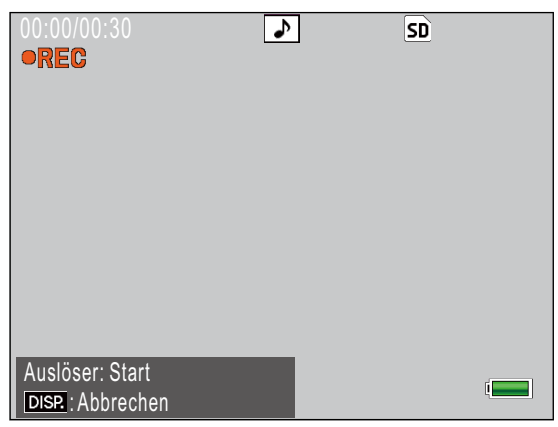

Die Aufnahme endet nach 30 Sekunden oder wenn der Auslöser halb gedrückt wird. Die Beschreibungsliste wird mit einem >-Symbol neben der Option [Aufnahme] angezeigt (im Wiedergabemodus ändert sich [Aufnahme] zu [Wiedergabe]).

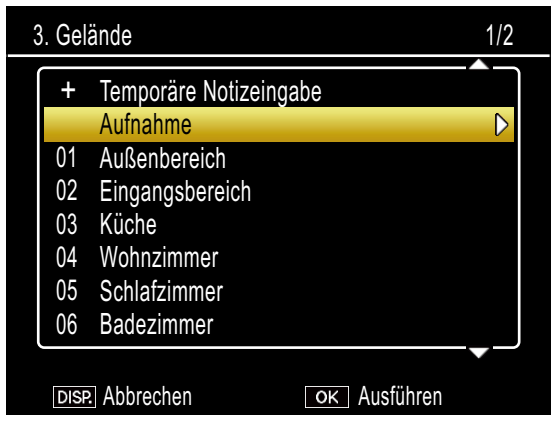

### *4.* **Drücken Sie MENU/OK.**

Punkte, für die eine Aufzeichnung vorhanden ist, werden durch ein  $\lozenge$  -Symbol im Bildnotiz-Dialog angezeigt.

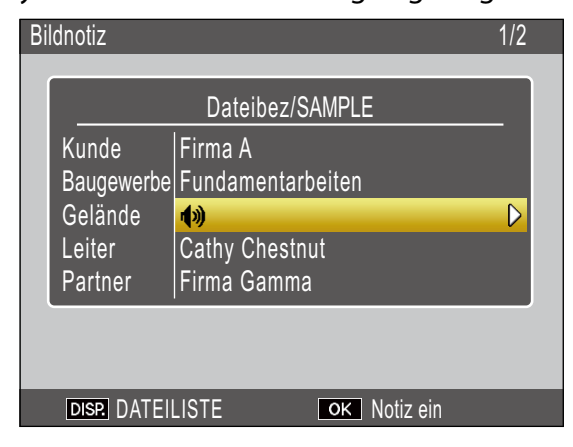

### **Notiz**

- • Bedecken Sie das Mikrofon während der Aufnahme nicht. Halten Sie das Mikrofon 20cm von der Tonquelle entfernt.
- Sprachnotizen stehen bei Matrix-Strichcodes nicht zur Verfügung. Die Option [Aufnahme] wird nicht in der Beschreibungsliste angezeigt, wenn ein Matrix-Strichcode gewählt ist.

### **Abspielen von Sprachnotizen**

Sprachnotizen können nur im Wiedergabemodus abgespielt werden.

### *1.* **Wählen Sie einen Punkt, zu dem eine Aufnahme existiert.**

Drücken Sie ▲ oder ▼, um einen Punkt im Notizdialog zu markieren, der mit  $\phi$ markiert ist, und drücken Sie  $\blacktriangleright$ , um die Beschreibung für den hervorgehobenen Punkt anzuzeigen.

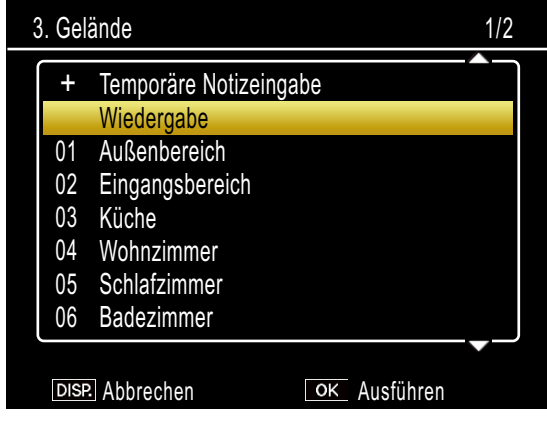

# *2.* **Wählen Sie [Wiedergabe].**

Drücken Sie ▲ oder ▼, um [Wiedergabe] auszuwählen und drücken Sie  $\blacktriangleright$ , um den Wiedergabedialog anzuzeigen.

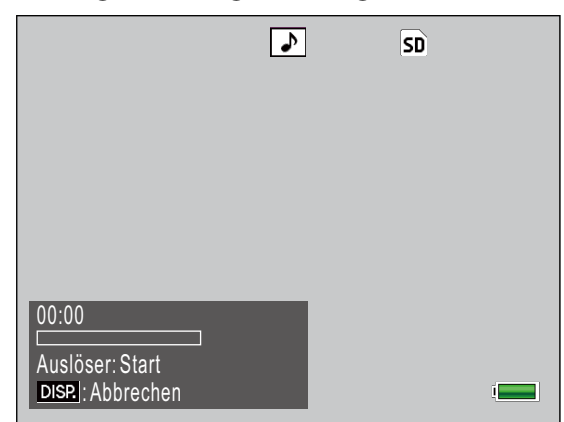

### <span id="page-34-0"></span>*3.* **Spielen Sie die Aufnahme ab.**

Drücken Sie den Auslöser, um die Aufnahme abzuspielen.

Die Wiedergabe endet automatisch am Ende der Aufzeichnung oder wenn der Auslöser halb gedrückt wird. Ein Bestätigungsdialog wird eingeblendet.

Um eine Aufnahme wie in Schritt 3 von "Aufnahme von [Sprachnotizen,"](#page-32-1)neu aufzunehmen, drücken Sie  $\blacktriangleleft$  oder  $\blacktriangleright$ , um [Ja] zu markieren und drücken Sie MENU/OK. Wählen Sie [Nein], um zur Beschreibungsliste zurückzukehren, ohne die Aufnahme zu verändern.

#### **Wiederaufnahme von Sprachnotizen**

Befolgen Sie folgende Schritte, um Sprachnotizen im Aufnahmemodus zu bearbeiten.

### *1.* **Wählen Sie einen Punkt, zu dem eine Aufnahme existiert.**

Drücken Sie ▲ oder ▼, um einen Punkt im Notizdialog zu markieren, für den eine Aufnahme vorhanden ist, und drücken Sie ▶, um die Beschreibung für den hervorgehobenen Punkt anzuzeigen.

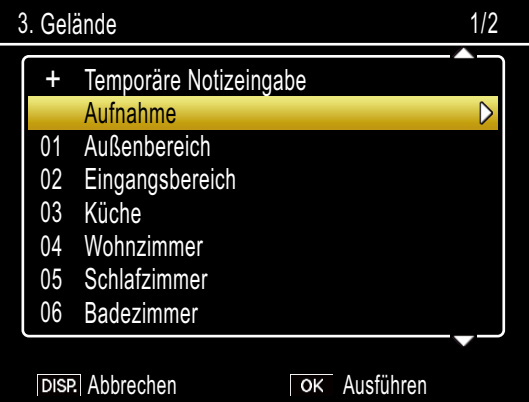

### *2.* **Wählen Sie [Aufnahme].**

Drücken Sie ▲ oder ▼, um [Aufnahme] auszuwählen und drücken Sie  $\blacktriangleright$ , um den Aufnahmedialog anzuzeigen.

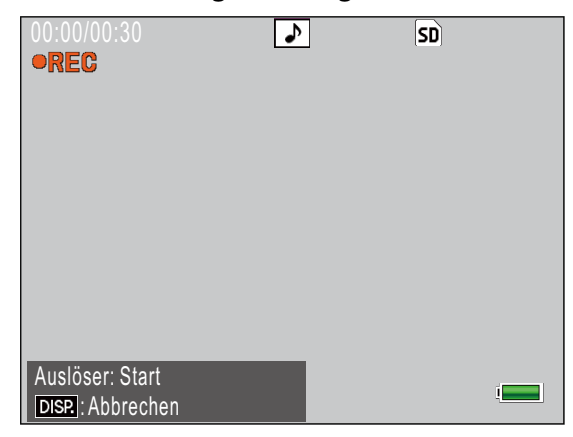

Nehmen Sie die Aufnahme neu auf, wie in Schritt 3 von ["Aufnahme](#page-32-1) von [Sprachnotizen"](#page-32-1) beschrieben.

# <span id="page-35-1"></span><span id="page-35-0"></span>**Registrieren von Strichcode-Daten als vorläufige Notizen**

Die Kamera kann Strichcodes lesen und die Daten als vorläufige Beschreibungen für vorläufige Notizen verwenden. Strichcodes können sowohl im Aufnahme- als auch im Wiedergabemodus gelesen werden.

## **Notiz**

- Die Kamera kann lineare Strichcodes von bis zu 32 Zeichen Länge und Matrix-Barcodes von bis zu 2400 Ziffern lesen. Der Strichcode-Typ kann mit der Option [Art des Strichcodes] im Bildnotiz-Menü der Kamera ausgewählt werden.
- • Sprachnotizen stehen bei Matrix-Strichcodes nicht zur Verfügung. Die Option [Aufnahme] wird nicht in der Beschreibungsliste angezeigt, wenn ein Matrix-Strichcode gewählt ist.

### **Auswahl eines Strichcode-Modus**

Die Option [Barcode-Mod.] im Bildnotiz-Menü der Kamera kann verwendet werden, um auszuwählen, wo die Strichcode-Daten gespeichert werden.

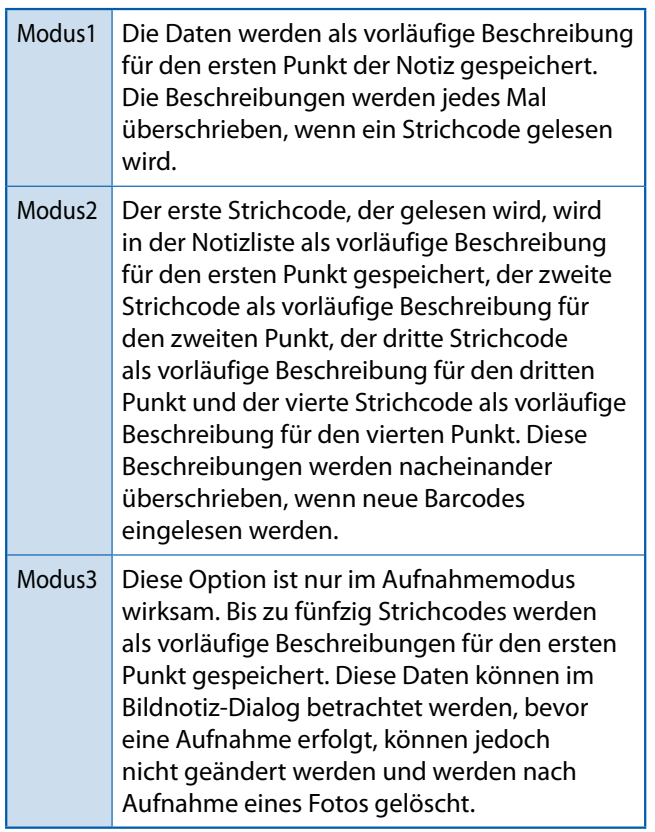

### **Lesen eines Strichcodes und Registrieren von Strichcode-Daten**

### **Aufnahmemodus**

- *1.* **Drücken Sie die ADJ./MEMO-Taste.** Der Bildschirm [Bildnotiz] erscheint.
- *2.* **Richten Sie die Kamera auf den Barcode, den Sie auslesen möchten und drücken Sie die** #**-Taste.**

Die Kamera schaltet sich in den Makromodus und liest den Strichcode aus. Wenn die Kamera den Strichcode ausgelesen hat, werden die Daten als vorläufige Beschreibung für den ersten Punkt der Notiz gespeichert.

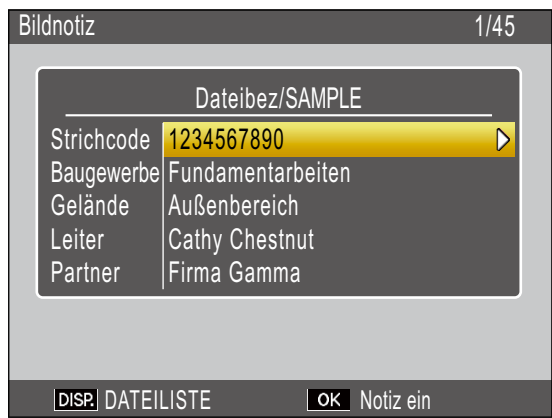

Wenn die Kamera den Strichcode nicht lesen kann oder wenn Sie den Modus verlassen möchten, ohne den Strichcode auszulesen, drücken Sie boder DISP., um zum Bildnotiz-Modus zurückzukehren; drücken Sie #, um den Strichcode erneut zu lesen.

In den Barcode-Daten enthaltene Nicht-ASCII-Zeichen werden durch Sternchen  $\binom{m}{n}$  ersetzt.

## *3.* **Weitere Strichcodes lesen.**

Wenn unter [Barcode-Mod.] [Modus2] oder [Modus3] gewählt wurde, wiederholen Sie Schritt 2, um weitere Barcodes auszulesen.

### *4.* **Drücken Sie MENU/OK, um die neue Notiz zu bestätigen.**

Die neue Notiz wird mit dem nächsten Foto aufgezeichnet.

Um Strichcodes zu löschen, die im [Modus3] des [Barcode-Mod.] aufgezeichnet wurden, markieren Sie den ersten Punkt im Bildnotiz-Dialog und drücken Sie ▶, um die Beschreibungsliste anzuzeigen. Drücken Sie ▲ oder ▼, um [Keine Einstellung] zu markieren und drücken Sie MENU/OK.

### **Wiedergabemodus**

*1.* **Zeigen Sie ein Foto an.**

Zeigen Sie das Foto an, zu dem Sie Strichcode-Daten hinzufügen möchten.

### *2.* **Drücken Sie die ADJ./MEMO-Taste.** Der Bildschirm [Bildnotiz] erscheint.

# *3.* **Drücken Sie die** #**-Taste.**

Sie können nun den Strichcode einlesen.

### *4.* **Richten Sie die Kamera auf den Barcode, den Sie auslesen möchten und drücken Sie die** #**-Taste.**

Die Kamera schaltet sich in den Makromodus und liest den Strichcode aus. Wenn die Kamera den Strichcode ausgelesen hat, werden die Daten als vorläufige Beschreibung für den ersten Punkt der Notiz gespeichert.

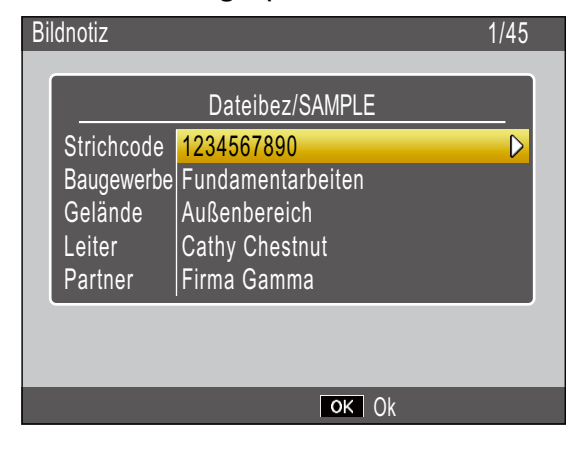

Wenn die Kamera den Strichcode nicht lesen kann oder wenn Sie den Modus verlassen möchten, ohne den Strichcode auszulesen, drücken Sie \$ oder DISP., um zum Bildnotiz-Modus zurückzukehren Drücken Sie # um den Strichcode erneut zu lesen.

In den Barcode-Daten enthaltene Nicht-ASCII-Zeichen werden durch Sternchen  $(x^{\ast n})$  ersetzt.

- *5.* **Wenn [Barcode-Mod.] auf [Modus2] gesetzt ist, können Sie Schritt 4 wiederholen, um weitere Strichcodes einzulesen.**
- *6.* **Drücken Sie die MENU/OK-Taste, um die Bildnotiz zu bestätigen.**
- *7.* **Drücken Sie die MENU/OK-Taste erneut.**

Die Notiz wird dem Foto beigefügt.

# **Wichtig**

- • Sie können denselben Strichcode nicht mehr als einmal einlesen.
- Wenn nach dem Einlesen des Strichcodes ein Foto aufgenommen oder der Modus gewechselt und dann ein anderer Strichcode eingelesen wird, werden die zuvor gespeicherten Strichcodedaten überschrieben.
- • Wenn die Bildnotiz vor dem Einlesen eines Strichcodes verändert wird, werden die Änderungen an der Bildnotiz nicht wirksam, wenn die Kamera den Strichcode nicht lesen kann. Sprachnotizen werden jedoch beibehalten.

# **Notiz**

- • Sie können die als vorläufige Notiz gespeicherten Strichcode-Daten bearbeiten.  $(125S.31)$
- Die Zeit für das Auslesen eines Strichcodes kann mit der Option [Scan-Zeit] im Bildnotiz-Menü der Kamera ausgewählt werden.

# <span id="page-37-1"></span><span id="page-37-0"></span>**Bildnotizen**

Um Bilder als Notiz zu verwenden, fügen Sie als Beschreibung den Namen einer Bilddatei hinzu, wenn Sie eine Notizliste erstellen. Beachten Sie, dass die Bilddatei zunächst auf die Kamera-Speicherkarte oder in den internen Speicher übertragen werden muss.

# **Wichtig**

Bildnotizen können nur betrachtet werden, wenn unter [Bildnotiz-Modus] im Bildnotiz-Menü der Kamera [Modus2] ausgewählt wurde. Kein Bild wird angezeigt, wenn keine Datei mit dem gewählten Namen gefunden wurde.

### **Erste Schritte**

### *1.* **Geben Sie den Dateinamen des Bildes als Beschreibung ein.**

Geben Sie den Dateinamen des gewünschten Bildes mit der List Editor-Anwendung als Beschreibung für den letzten Punkt in der Punkteliste (留 S.23) ein.

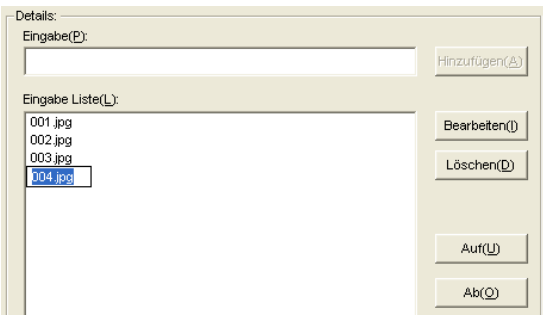

# **Wichtig**

- • Geben Sie den Dateinamen als Beschreibung für den letzten Punkt in der Punkteliste ein. Das Bild wird nicht angezeigt, wenn der Dateiname als Beschreibung für einen anderen als den letzten Punkt eingegeben wird.
- Dateinamen von Bildnotizen müssen auf die Dateiendung ".jpg" enden.

## *2.* **Schließen Sie die Kamera an den Computer an.**

Siehe ["Übertragen](#page-5-1) von Bildern ohne DL-10" ([G](#page-5-1)S.6) für weitere Informationen.

### *3.* **Kopieren Sie das Bild auf die Kamera.**

Kopieren Sie das Bild in den Ordner [TEMPLATE] auf der Speicherkarte oder in den internen Kameraspeicher.

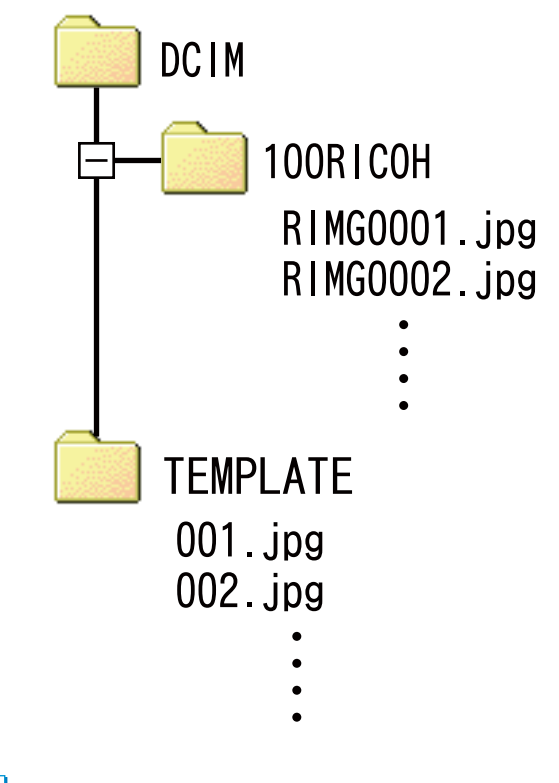

# **Notiz**

Bildnotizen müssen den folgenden Kriterien entsprechen:

- Es muss sich um JPEG-Bilder handeln
- • Abmessungen: Von 32 (Breite) mal 32 (Höhe) Pixel bis 4000 (Breite) mal 3000 (Höhe) Pixel; die Breite in Pixel muss ein Vielfaches von 16, die Höhe ein Vielfaches von 16 sein
- $\cdot$  Farbraum: YCbCr 4 : 2 : 0
- Sie dürfen höchstens 12 MB groß sein

### <span id="page-38-0"></span>**Anzeige von Bildnotizen**

#### **Aufnahmemodus**

Zum Betrachten von Bildnotizen drücken Sie ADJ./MEMO im Bildnotiz-Dialog der Kamera; drücken Sie ADJ./MEMO erneut, um zum Bildnotiz-Dialog zurückzukehren.

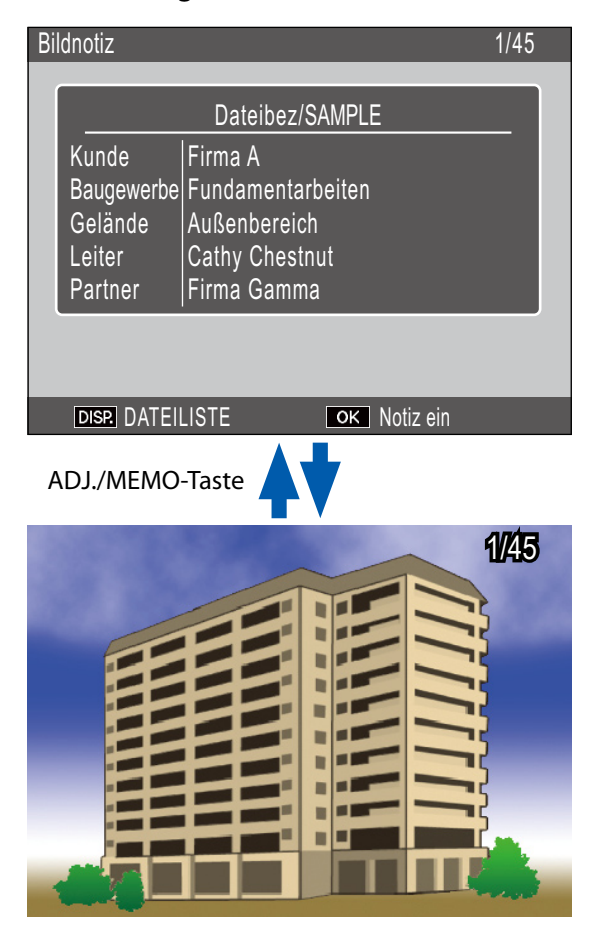

#### **Wiedergabemodus**

Um eine Bildnotiz zu betrachten, die einem Foto beigefügt wurde, zeigen Sie das Foto an und drücken Sie dann ADJ./MEMO.

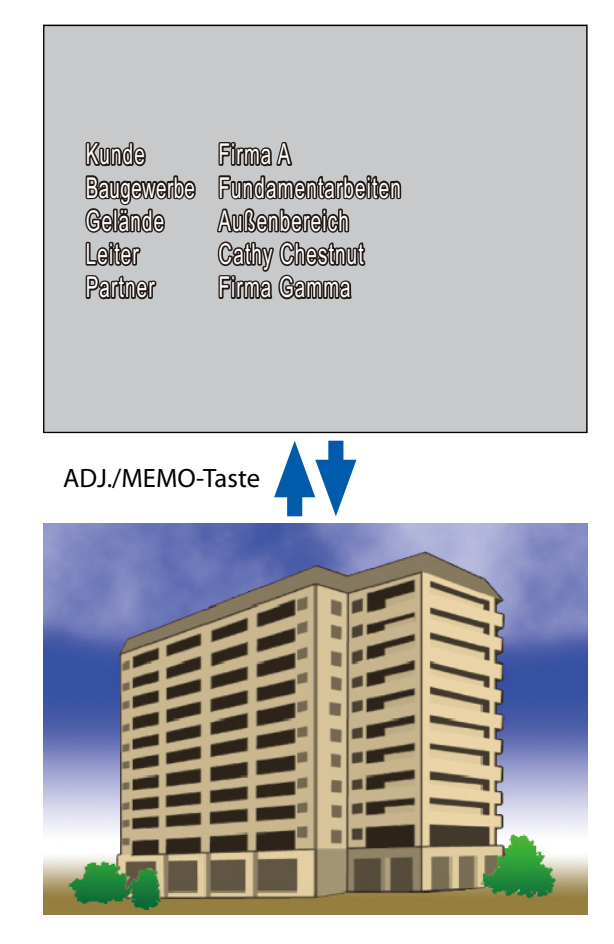

Drücken Sie ▲, ▼, ◀, oder ▶, um zur Wiedergabe zurückzukehren und andere Fotos anzuzeigen.

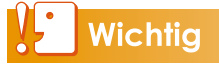

Keine Bildnotiz wird angezeigt, wenn keine Datei mit dem gewählten Namen gefunden wurde.

# <span id="page-39-0"></span>**Abschnitt 4 Betrachten/Bearbeiten einer Bildnotiz auf dem Computer**

# <span id="page-39-1"></span>**Mit ME1**

Sobald Fotos auf den Computer übertragen wurden, kann die beiliegende ME1-Software dazu verwendet werden, Fotos anzuzeigen, Notizen zu betrachten und zu bearbeiten und Sprachnotizen abzuspielen.

Wählen Sie [Programme] (oder [Alle Programme]) > [DC Software] > [ME1] aus dem Windows [Start]-Menü, um die Software zu starten.

### **Das ME1-Fenster**

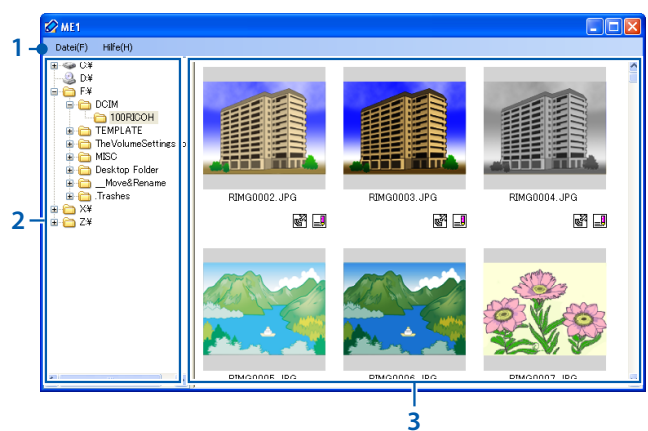

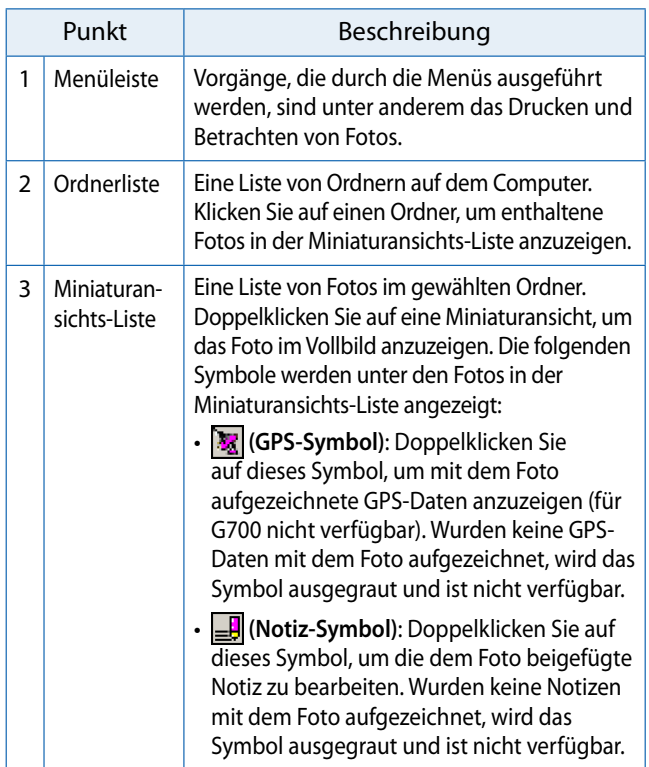

### <span id="page-39-2"></span>**Bearbeiten von Notizen**

Um eine Notiz für ein Bild zu bearbeiten, doppelklicken Sie auf das **-F**-Symbol in der Miniaturansichts-Liste. Der Bearbeitungsdialog wird eingeblendet.

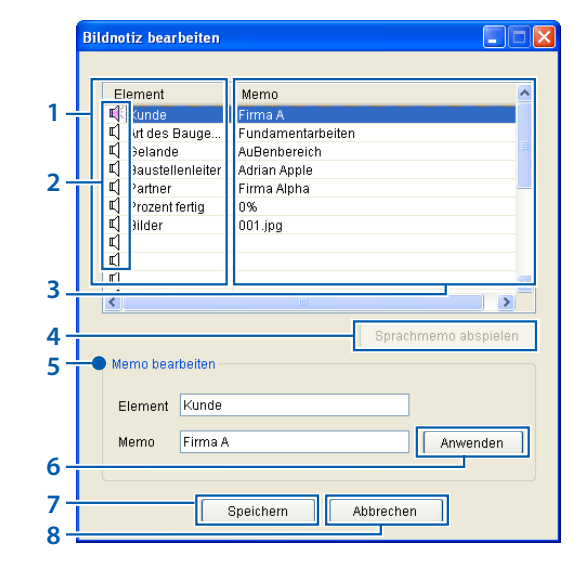

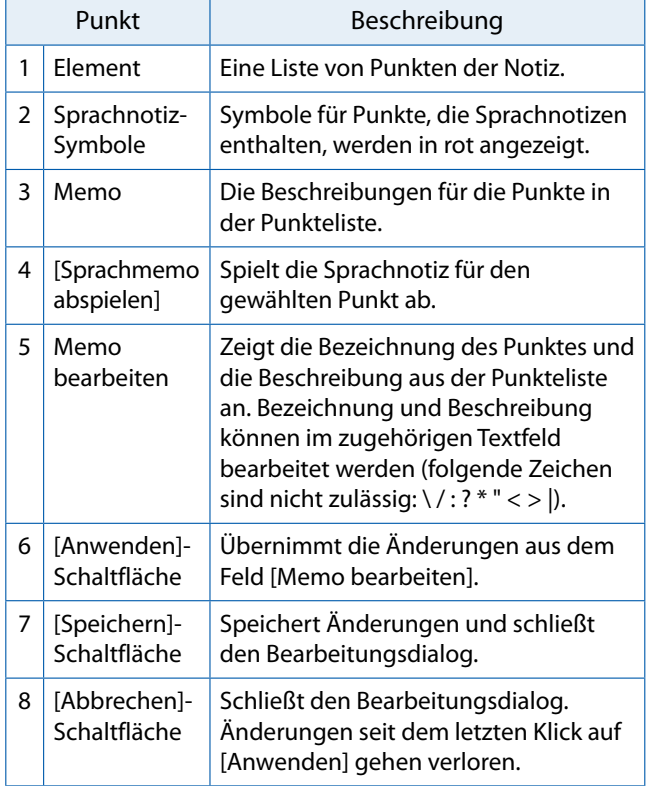

### <span id="page-40-0"></span>**Ausdrucken von Fotos mit Notizen**

Wählen Sie [Drucken] im Menü [Datei], um Notizen zusammen mit den Fotos zu drucken. Die Druckereinstellungen können durch Auswahl von [Einstellungen] im Menü [Datei] verändert werden.

#### **Drucken von Beispielen**

Einzelfoto mit Notiz auf einem A4-Blatt

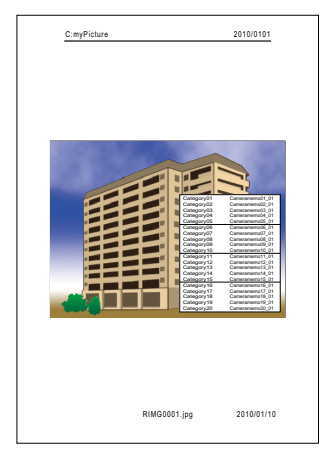

Zwei Fotos mit Notizen auf einem A4-Blatt

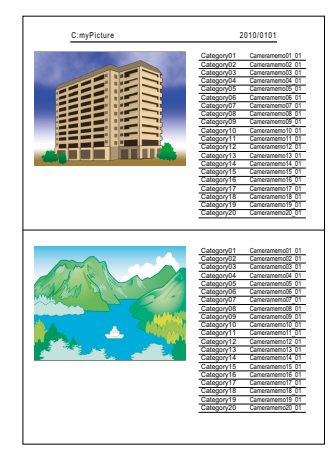

Drei Fotos mit Notizen auf einem A4-Blatt

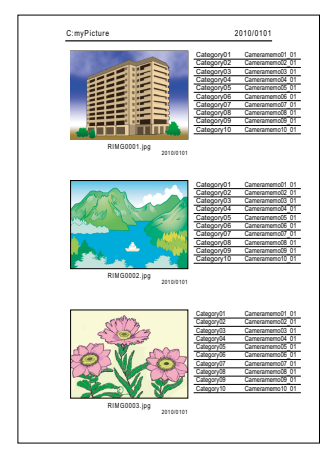

#### E **Notiz**

- Fotos können auch ohne Notizen gedruckt werden.
- • Die Anzahl der Notizpunkte für den Druck von drei Fotos auf einer einzelnen Seite hängt von den Druckereinstellungen ab.

# <span id="page-41-0"></span>**Abschnitt 5 Verwendung von Notizen zur Sortierung von Fotos**

# **Mit EX1**

Die beiliegende EX1-Software kann verwendet werden:

- • Zum Umbenennen von Fotos oder zur Organisation von Fotos in Ordnern nach Notizdaten. Dadurch erhalten Sie über den Dateinamen Informationen zu den Notizinhalten.
- • Zum Export von Notizen in die Formate CSV, XML oder TXT.

EX1 steht als Client- und Serverversion zur Verfügung. Die Serverversion ("EX1 for Server") überwacht fortlaufend einen gewählten Quellordner auf neue Bilder und verarbeitet diese automatisch, wenn Sie zum Ordner hinzugefügt werden. Die Clientversion ("EX1 for Client") verarbeitet Bilder nicht automatisch.

## **Arbeitsablauf in EX1**

### *1.* **Übertragen Sie die Fotos auf den Computer** ( $\sqrt{2}$  S.5).

Kopieren Sie Fotos mit Notizen auf den Computer, entweder mit DL-10 oder einer anderen Methode.

### *2.* **Passen Sie die Übertragungseinstellungen an (**G**[S.43\)](#page-42-1).**

Wählen Sie das Quell- und Zielverzeichnis.

### *3.* **Verarbeiten Sie die Fotos.**

Die Serverversion von EX1 verarbeitet Fotos automatisch, wenn Sie in den Quellordner verschoben werden ( $\mathbb{C}\widehat{\mathbb{F}}$ S.45); um Fotos mit der Clientversion zu verarbeiten, wählen Sie [Programme] (oder [Alle Programme]) > [EX1 for Client] > [Transfer] aus dem Windows [Start]-Menü (L<sup>2</sup>S.45).

### **Starten und Verlassen von EX1**

### **EX1 for Server**

Bei der Installation mit den Standardoptionen verbleibt EX1 for Server dauerhaft in der Schnellstartleiste. Um EX1 zu schließen, klicken Sie auf das Symbol in der Schnellstartleiste und wählen Sie [Schließen].

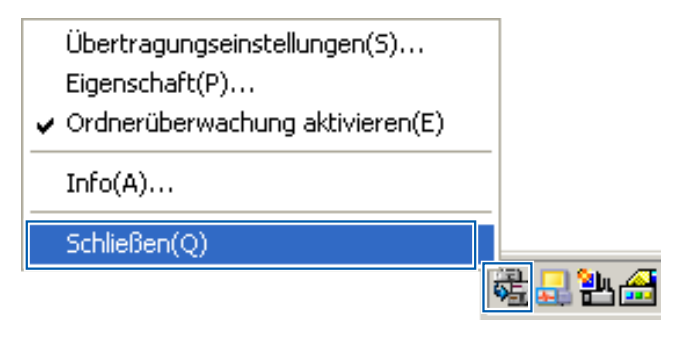

Um EX1 wieder zu starten, wählen Sie [Programme] (oder [Alle Programme]) > [EX1 for Server] aus dem Windows [Start]-Menü.

### **EX1 for Client**

Um Einstellungen anzupassen, wählen Sie [Programme] (oder [Alle Programme]) > [EX1 for Client] > [Setting] aus dem Windows [Start]-Menü. Um Fotos zu verarbeiten, wählen Sie [Programme] (oder [Alle Programme]) > [EX1 for Client] > [Transfer]. Um EX1 zu verlassen, schließen Sie den Dialog mit den Übertragungseinstellungen. EX1 wird automatisch beendet, wenn die Verarbeitung beendet ist.

## <span id="page-42-1"></span><span id="page-42-0"></span>**Übertragungseinstellungen**

#### **EX1 for Server**

Ein Klick auf das EX1-Symbol in der Schnellstartleiste mit der rechten Maustaste zeigt die folgenden Übertragungseinstellungen an.

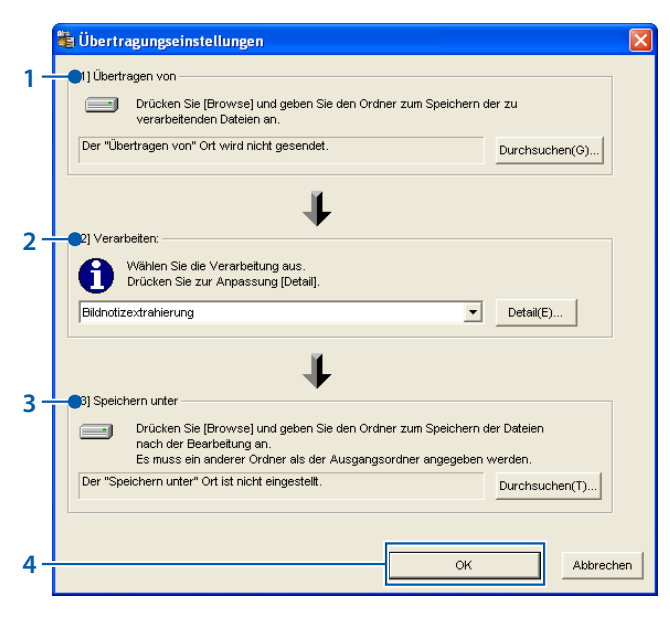

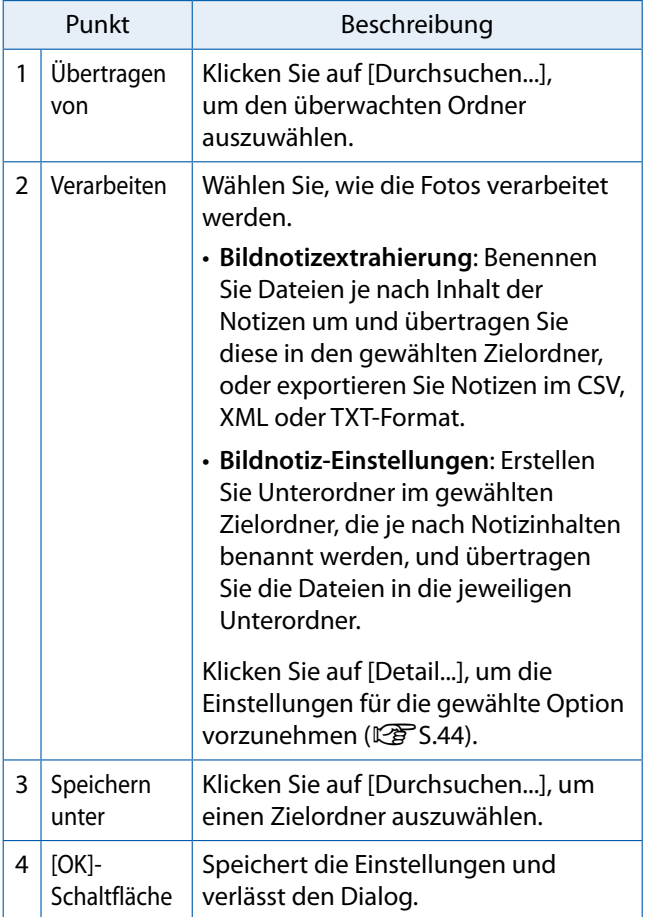

### **EX1 for Client**

Wählen Sie [Programme] (oder [Alle Programme]) > [EX1 for Client] > [Setting] aus dem Windows [Start]-Menü.

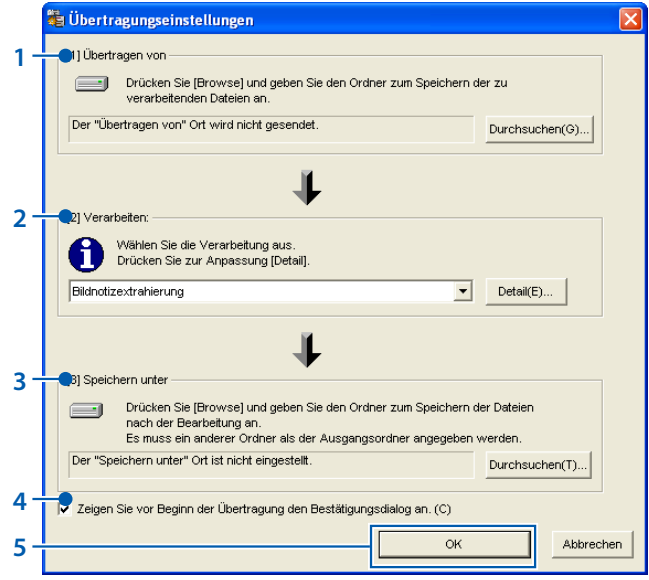

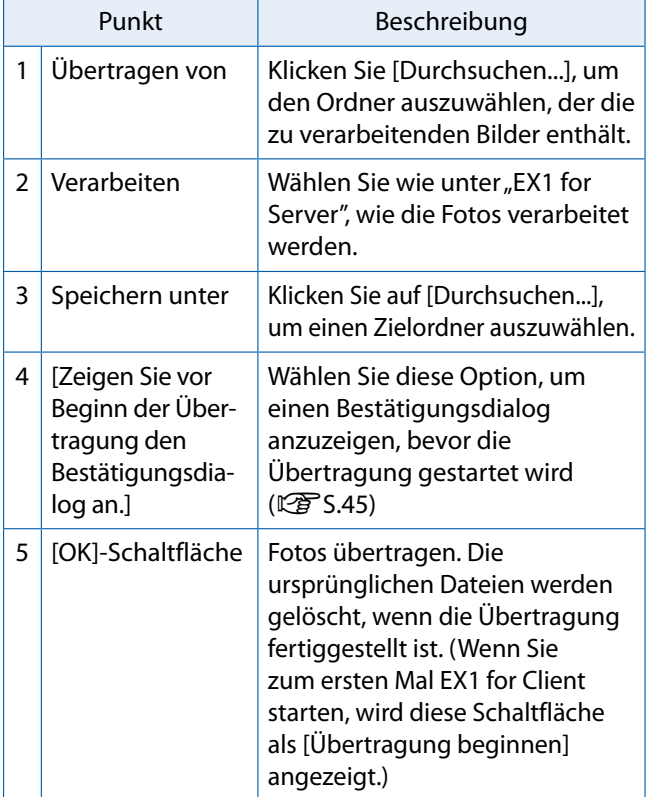

# **VE** Notiz

Falls[Bildnotizextrahierung] für [Verarbeiten] gewählt ist, reservierte Zeichen (\ / : ? \* " < > |) werden automatisch in Unterstriche (<sub>n-</sub>") umgewandelt, wenn Namen von Bildnotizen und Beschreibungen als Ordnernamen verwendet werden.

#### <span id="page-43-0"></span>**Verarbeiten > Detail**

Die Auswahl von [Detail...] im Feld [Verarbeiten] zeigt den folgenden Dialog an.

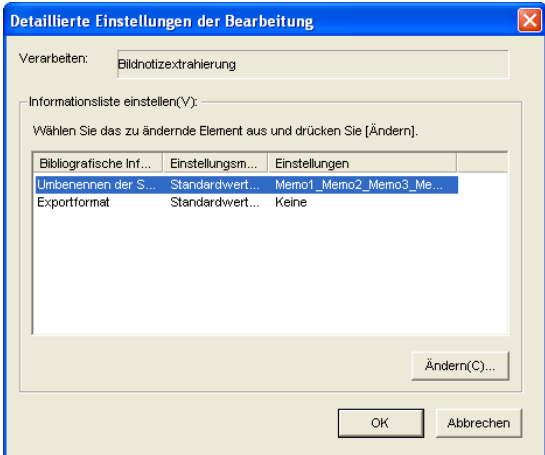

Die Punkte in der Einstellungs-Informationsliste hängen von der unter [Verarbeiten] gewählten Option ab. Um die Einstellungen zu ändern, markieren Sie einen Punkt in der Einstellungs-Informationsliste und klicken Sie auf [Ändern...].

#### **Bildnotizextrahierung > Umbenennen der Syntax**

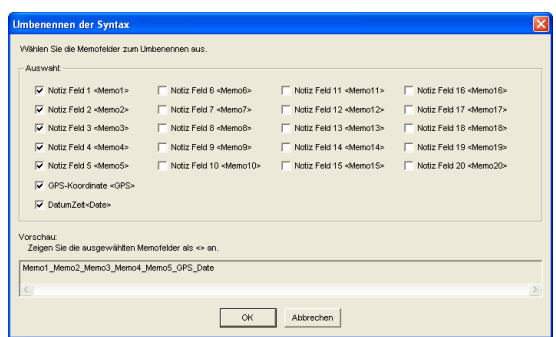

Wählen Sie die Notizpunkte, die für die Umbenennung der Dateien verwendet werden. Werden mehrere Punkte gewählt, werden diese durch einen Unterstrich ("\_") im Dateinamen getrennt.

#### **Bildnotizextrahierung > Exportformat**

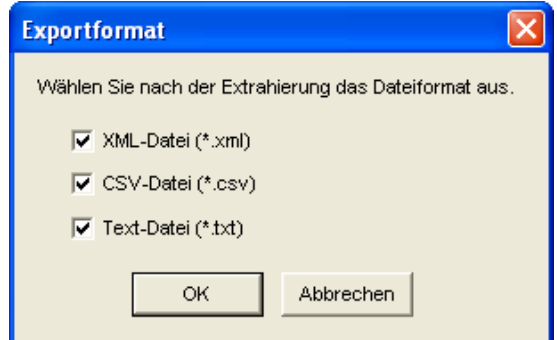

Wählen Sie das Format oder die Formate, die zum Export von Notizen verwendet werden. Notizen werden nicht exportiert, wenn keine Option gewählt wurde.

#### **Bildnotiz-Einstellungen > Übertragungsmodus**

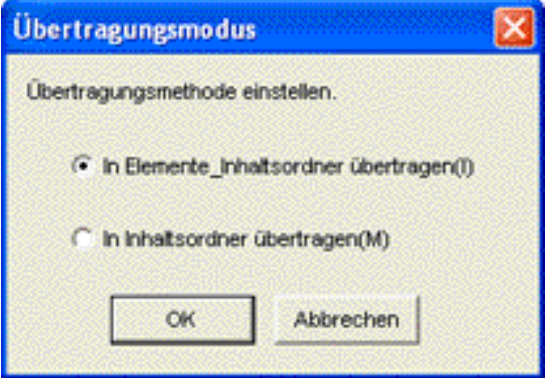

Wählen Sie, ob Ordnernamen aus der Punktbezeichnung und der Beschreibung, getrennt durch einen Unterstrich ("\_") oder nur aus der Beschreibung bestehen sollen.

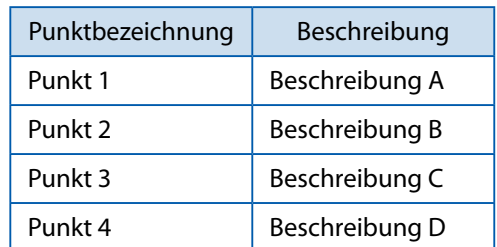

**Beispiel**: Mit der folgenden Kameranotiz...

...werden folgende Ordner unter Verwendung von Punktnamen und Beschreibungen erstellt:

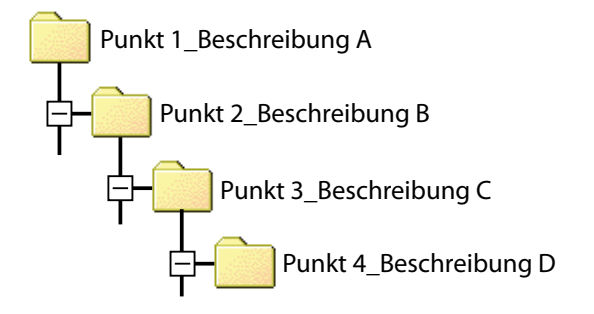

#### <span id="page-44-0"></span>**Verarbeiten von Fotos**

#### <span id="page-44-1"></span>**EX1 for Server**

Wenn die Ordnerüberwachung aktiviert ist, überwacht EX1 den Ordner, der im Dialog für die Übertragungseinstellungen ausgewählt wurde und verarbeitet Fotos automatisch, wenn diese dem Ordner hinzugefügt werden. Deaktivieren Sie die Ordnerüberwachung, um zu verhindern, dass Fotos automatisch verarbeitet werden.

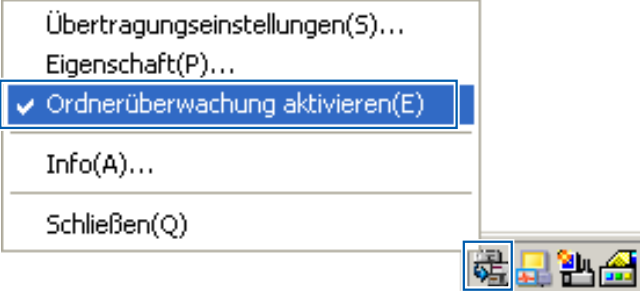

### <span id="page-44-2"></span>**EX1 for Client**

Wählen Sie [Programme] (oder [Alle Programme]) > [EX1 for Client] > [Transfer] aus dem Windows [Start]-Menü. Wenn [Zeigen Sie vor Beginn der Übertragung den Bestätigungsdialog an.] im Dialog für die Übertragungseinstellungen gewählt wurde, wird der folgende Dialog angezeigt. Klicken Sie auf [Übertragung], um die Bilder zu übertragen.

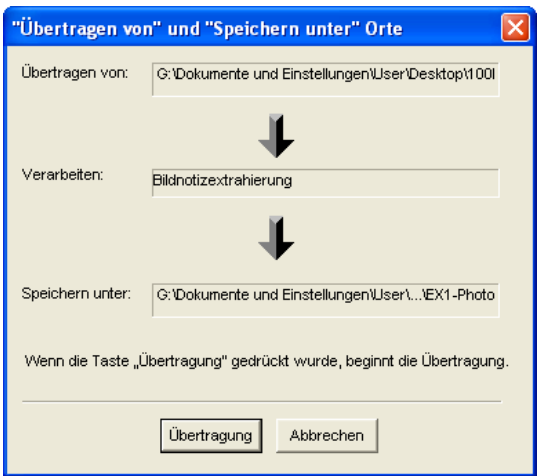

### **Notiz**

Die ursprünglichen Dateien werden nach der Übertragung gelöscht.

### **Eigenschaft**

Um den Eigenschaften-Dialog für EX1 for Server anzuzeigen, klicken Sie mit Rechts auf das EX1- Symbol in der Schnellstartleiste.

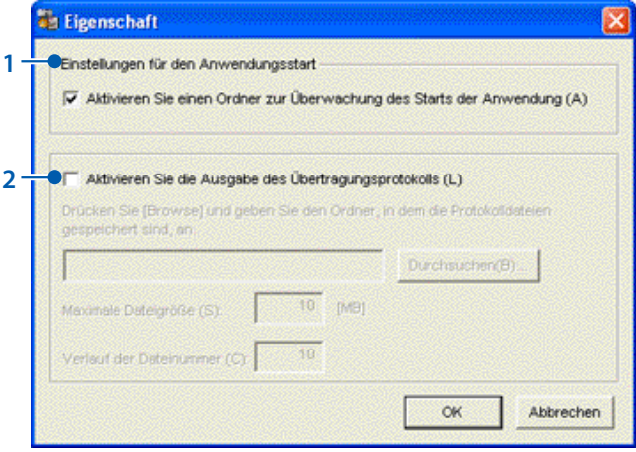

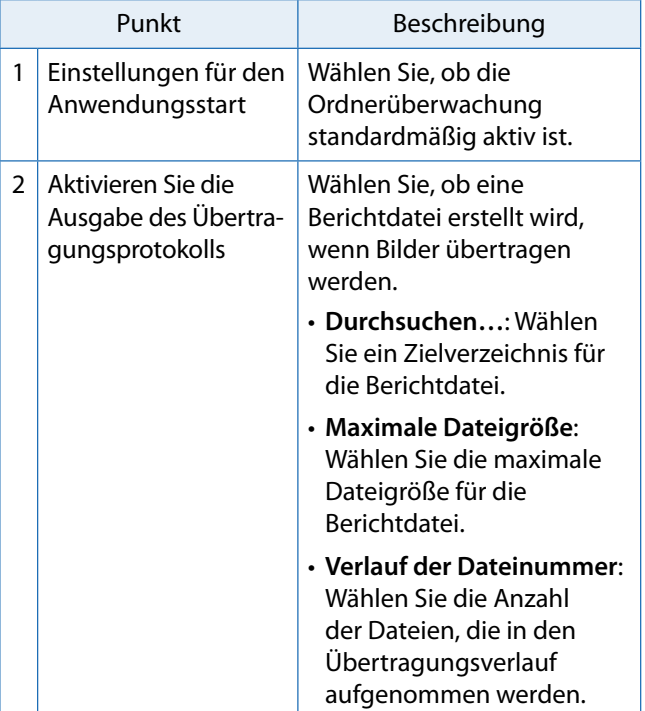

### <span id="page-45-0"></span>**Dateiinformation**

Die Informationen unten sind in Dateien enthalten, die mit Hilfe der Funktion [Exportformat] erstellt wurden.

Das Beispiel setzt eine Übertragung der folgenden Datei voraus:

#### **Dateibeschreibung**

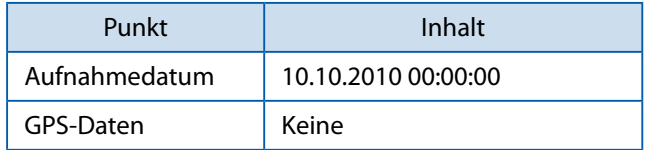

#### **Notizinhalte**

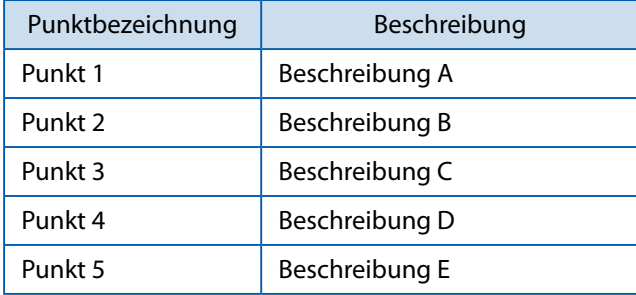

#### **XML-Format**

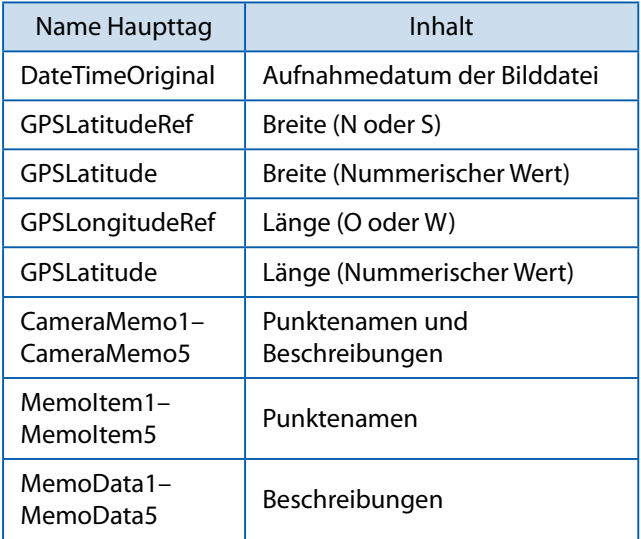

<? xml version="1.0" encoding="Shift\_JIS"?> <Exif>

 $<$ APP1 $>$ 

- <Exif\_IFD>
	- <DateTimeOriginal>10.10.2010 00:00:00
	- </DateTimeOriginal>
- </Exif\_IFD>
- <GPS\_IFD>
	- <GPSLatitudeRef>N</GPSLatitudeRef>
	- <GPSLatitude>00:00:00</GPSLatitude>
	- <GPSLongitudeRef>E</GPSLongitudeRef>
	- <GPSLongitude>00:00:00</GPSLongitude>
- </GPS\_IFD>
- $<$ /APP1 $>$
- $<$ APP5 $>$ 
	- <CameraMemo1>
		- <MemoItem1>Punkt 1</MemoItem1>
		- <MemoData1>Beschreibung A</MemoData1>
	- </CameraMemo1>
	- <CameraMemo2>
		- <MemoItem2>Punkt 2</MemoItem2>
		- <MemoData2>Beschreibung B</MemoData2>
	- </CameraMemo2>
	- <CameraMemo3>
		- <MemoItem3>Punkt 3</MemoItem3>
		- <MemoData3>Beschreibung C</MemoData3>
	- </CameraMemo3>
	- <CameraMemo4>
		- <MemoItem4>Punkt 4</MemoItem4>
		- <MemoData4>Beschreibung D</MemoData4>
	- </CameraMemo4>
	- <CameraMemo5>
		- <MemoItem5>Punkt 5</MemoItem5>
		- <MemoData5>Beschreibung E</MemoData5>
- </CameraMemo5>

</APP5>

</Exif>

#### **CSV-Format**

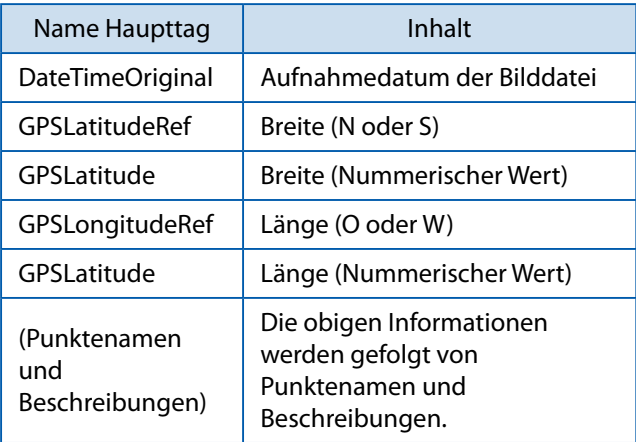

DateTimeOriginal,10.10.2010 00:00:00 GPSLatitudeRef,N GPSLatitude,00:00:00 GPSLongitudeRef,E GPSLatitude,00:00:00 Punkt 1, Beschreibung A Punkt 2, Beschreibung B Punkt 3, Beschreibung C

Punkt 4, Beschreibung D Punkt 5, Beschreibung E

**TXT-Format**

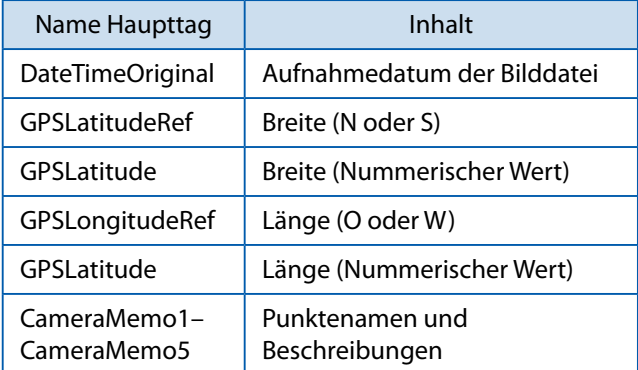

[DateTimeOriginal] 10.10.2010 00:00:00 [GPSLatitudeRef ] N [GPSLatitude] 00:00:00 [GPSLongitudeRef ] E [GPSLatitude] 00:00:00 [CameraMemo1] Punkt 1 Beschreibung A [CameraMemo2] Punkt 2 Beschreibung B [CameraMemo3] Punkt 3 Beschreibung C [CameraMemo4] Punkt 4 Beschreibung D [CameraMemo5] Punkt 5 Beschreibung E

# <span id="page-47-0"></span>**Anhang**

# <span id="page-48-1"></span><span id="page-48-0"></span>**Verwendung der Tastatur**

Zur Verwendung der Tastatur befolgen Sie folgende Schritte.

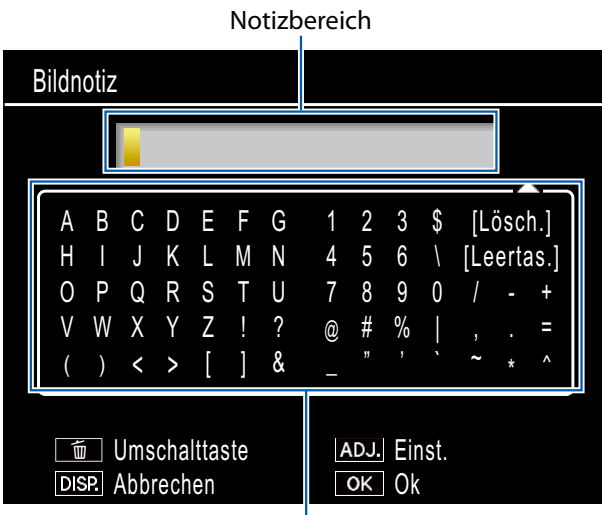

Tastaturfeld

### *1.* **Geben Sie eine Beschreibung von bis zu 32 Zeichen ein.**

Heben Sie Zeichen mit ▲, ▼, ◀, oder ▶ hervor und drücken Sie MENU/OK, um das markierte Zeichen an der aktuellen Cursorposition einzufügen (um das Zeichen an der aktuellen Cursorposition zu löschen, wählen Sie [Lösch.]). Drücken Sie II, um zwischen Groß- und Kleinbuchstaben zu wechseln. Um den Dialog zu verlassen, ohne die Beschreibung zu ändern, drücken Sie die DISP.-Taste.

### *2.* **Drücken Sie ADJ./MEMO.**

Drücken Sie ADJ./MEMO, um die Beschreibung zu speichern und den Tastatureingabedialog zu verlassen.

# <span id="page-49-0"></span>**Fehlerbehandlung**

#### **Problem 1 Bilder können nicht übertragen werden**

#### **Lösung 1**

Bei Verbindung mit dem USB-Anschluss Ihres Computers über einen USB-Hub wird die Kamera unter Umständen nicht richtig erkannt.

Zum Ändern des USB-Anschlusses führen Sie die folgenden Schritte durch.

- • Verbinden Sie Ihre Kamera direkt mit dem USB-Anschluss Ihres Computers.
- • Wenn mehrere Root-Hubs verwendet werden, probieren Sie es mit einem anderen.

Wenn Sie einen anderen Hub als einen USB-Hub verwenden, nehmen Sie den Anschluss über einen USB-Hub vor.

### **Lösung 2**

Der Akku in der Kamera ist u. U. entladen.

Legen Sie einen Akku mit ausreichender Akkuleistung in die Kamera ein, bevor Sie die Bilder von Ihrer Kamera herunterladen.

#### **Lösung 3**

Der verfügbare Platz auf der Festplatte Ihres Computers reicht unter Umständen nicht aus.

Überprüfen Sie, ob auf der Festplatte ausreichend Platz zum Betrieb von Windows vorhanden ist, und vergewissern Sie sich, dass das Laufwerk, auf dem Sie die Bilddateien speichern wollen, mindestens dieselbe Kapazität wie die in der Kamera eingesetzte SD-Speicherkarte besitzt.

#### **Problem 2 Obwohl Sie die Option [Das gleiche Bild wird nicht gespeichert] im Fenster [Option-Einstellungen] in DL-10 überprüft haben, wird das gleiche Bild auf dem Computer gespeichert.**

#### **Lösung**

Die Uhrzeit-Einstellung der Kamera wurde nicht korrekt vorgenommen oder wurde zurückgesetzt.

Um zu ermöglichen, dass die Funktion [Das gleiche Bild wird nicht gespeichert] korrekt funktioniert, muss die Uhrzeit korrekt eingestellt sein. Stellen Sie sie korrekt ein.

#### **Problem 3 Dateien die zuvor von der Kamera im Computer gespeichert waren, wurden gelöscht. Wenn Sie versuchen die gleiche Datei erneut zu übertragen, misslingt dies.**

#### **Lösung**

Wenn [Das gleiche Bild wird nicht gespeichert] im Fenster [Option- Einstellungen] in DL-10 gewählt wurde, können Dateien nur einmal übertragen werden.

#### **Problem 4 Während der Übertragung der Bilder von der Kamera erscheint die Meldung, dass das Speichern der Dateien fehlgeschlagen ist.**

#### **Lösung**

Schalten Sie die Kamera in den Wiedergabemodus und überprüfen Sie, ob für irgendeine Datei die Anzeige [Unbekanntes Dateiformat] erscheint. Falls die Anzeige [Unbekanntes Dateiformat] erscheint, löschen Sie die entsprechende Datei von der SD-Speicherkarte oder aus dem internen Speicher, nachdem Sie alle Dateien im Computer abgespeichert haben. Um die Dateien in der Kamera zu sichern, kopieren Sie alle Dateien mithilfe eines im Handel erhältlichen Kartenlesegeräts direkt auf Ihren Computer oder schließen Sie die Kamera mit dem mitgelieferten USB-Kabel an den Computer an.